# **Informace o této uživatelské příručce**

**CS**

V této příručce naleznete všechny potřebné informace pro počáteční instalaci a ovládání nového televizoru.

Přečtěte si také nápovědu, která se zobrazuje v dolní části obrazovky.

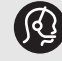

*Pokud jste v této příručce nenalezli odpověď na všechny otázky, nebo se vám nepodařilo vyřešit problém pomocí postupů v části Odstraňování problémů, můžete se obrátit na místní zákaznické nebo servisní středisko Philips. Další informace získáte v přiloženém informačním materiálu "Worldwide guarantee". Dříve než zavoláte servisní linku Philips, poznamenejte si model a výrobní číslo*

*televizoru, které najdete na jeho zadní straně nebo na obalu.*

*Model: 37PF9631D/10; 42PF9631D/10; 50PF9631D/10; 37PF9641D/10 Číslo produktu: ..............................*

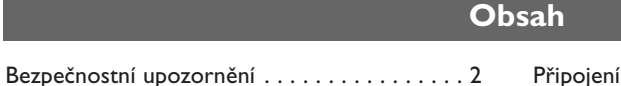

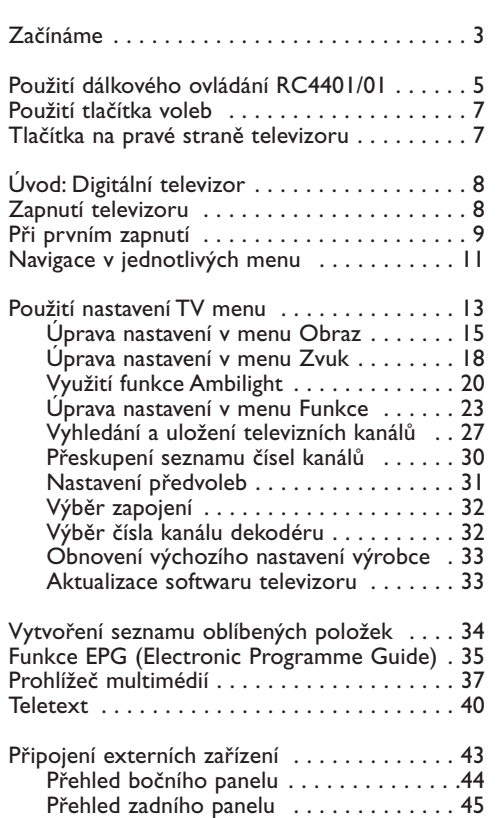

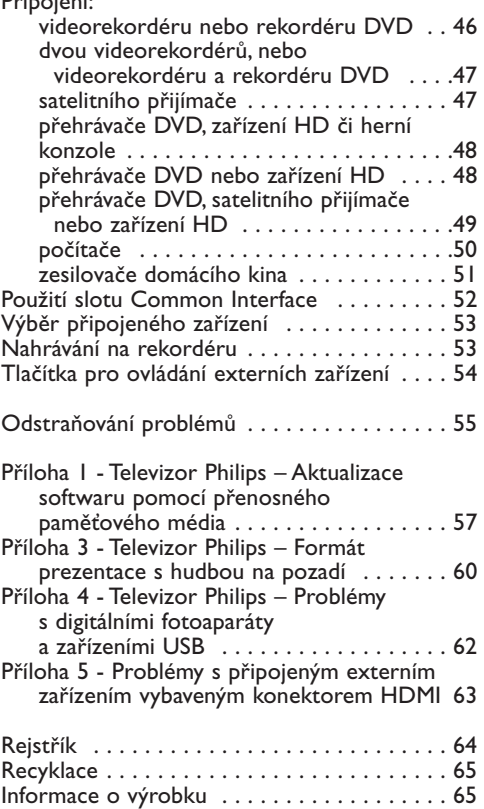

### **POZOR!**

V přístroji je vysoké napětí. Před odejmutím krytu nutno vyjmout vidlici síťového přívodu ze zásuvky.

1

# **CS**

### **Bezpečnostní upozornění**

#### **Obecná upozornění**

**Nezapojujte napájecí šňůru do zásuvky ve zdi a nezavěšujte televizor na zeď, dokud neprovedete veškerá potřebná zapojení.**

• Televizor můžete umístit nebo zavěsit na libovolné místo, ale dbejte na to, aby ventilačními otvory mohl volně proudit vzduch.

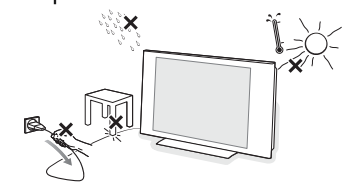

- Neinstalujte televizor do uzavřených prostor, například do knihoven nebo na podobná místa.
- Chcete-li zabránit vzniku nebezpečných situací, neumisťujte na zařízení nebo do jeho blízkosti žádné zdroje otevřeného ohně, například zapálené svíčky.
- Nevystavujte zařízení horku, přímému slunečnímu světlu, dešti ani vlhkosti.
- Chraňte zařízení před kapající a stříkající vodou.

#### **Údržba obrazovky**

Nedotýkejte se obrazovky a dbejte, abyste nepromáčkli, neodřeli či nenarazili do obrazovky tvrdým předmětem.

Mohlo by dojít k poškrábání, poškození či trvalému zničení obrazovky. Nepoužívejte k otírání utěrky s chemickými prostředky. Nedotýkejte se povrchu holýma rukama nebo mastným textilem (některé kosmetické přípravky obrazovky poškozují). Před čištěním obrazovky vypněte televizor ze zásuvky. Pokud je povrch zaprášený, otřete jej jemně bavlnou nebo jiným měkkým materiálem, například jelenicí. Nepoužívejte aceton, toluen ani líh, které mohou způsobit chemické poškození. Nepoužívejte tekuté čisticí prostředky ani prostředky na bázi aerosolu. Sliny nebo vodní kapky co nejdříve otřete. Pokud by byly dlouho v kontaktu s obrazovkou, způsobily by deformace a vyblednutí barev.

#### **Statické obrazy na televizní obrazovce**

Jedním z charakteristických rysů LCD a plazmových obrazovek je to, že při dlouhodobém zobrazení stejného obrazu může na obrazovce zůstat jeho trvalý otisk. Při normálním používání se na televizoru zobrazují filmy, jejichž součástí jsou pohyblivé a stále se měnící obrazy.

Příkladem statických obrazů mohou být následující položky (nejde o úplný seznam, při sledování se můžete setkat s dalšími možnostmi):

• menu TV a DVD: seznamy obsahu disků DVD; • černé pruhy: jestliže se na levé a pravé straně obrazovky zobrazí černé pruhy, je doporučeno změnit formát obrazu tak, aby obraz vyplnil celou obrazovku;

- loga televizních kanálů: představují problém v případě, že jsou jasná a statická. Pohyblivá grafika nebo grafika s malým kontrastem pravděpodobně nezpůsobí nerovnoměrné stárnutí obrazovky;
- štítky burzovních trhů: zobrazují se v dolní části televizní obrazovky;
- loga a zobrazení cen u nákupních kanálů: jasná a neustále či opakovaně zobrazovaná na stejném místě televizní obrazovky.

Mezi statické obrazy patří také loga, obraz z počítače, zobrazení času, teletext a obraz ve formátu 4:3, statické obraz či postavy apod.

**Tip**: Při sledování televizoru snižte kontrast a jas.

*Věnujte pečlivou pozornost následujícím poznámkám. Záruka se nevztahuje na poškození vzniklá v důsledku nerespektováni výše vyobrazených bezpečnostních upozornění.*

#### **Elektrická, magnetická a elektromagnetická pole ("EMF")**

- Společnost Philips Royal Electronics vyrábí a prodává celou řadu produktů spotřební elektroniky, které, jako každé elektronické zařízení, dokáží ve své podstatě vysílat a přijímat elektromagnetické signály.
- Jedním z hlavních obchodních principů společnosti Philips je dodržovat veškerá nezbytná zdravotní a bezpečnostní opatření tak, aby naše produkty splňovaly veškeré platné legislativní požadavky a zůstávaly zcela v rámci norem EMF platných v době výroby.
- Cílem společnosti Philips je vyvíjet, vyrábět a prodávat produkty, které nemají žádné negativní dopady na lidské zdraví.
- Společnost Philips zaručuje, že pokud jsou její produkty používány správně k určenému účelu, je jejich používání podle současných vědeckých poznatků bezpečné.
- Vzhledem k tomu, že se společnost Philips aktivně podílí na rozvoji mezinárodních norem EMF a bezpečnostních norem, dokáže předvídat další vývoj norem a rychle integrovat nové normy do svých produktů.

#### **Vlastnosti bodů obrazovky**

Televizní obrazovka je vyrobená pomocí vysoce pokročilé technologie s velikým počtem barevných bodů.Ačkoliv je efektivní počet bodů nejméně 99,999%, mohou se na obrazovce trvale objevit černé nebo světlé (červené, zelené nebo modré) body.To je konstrukční vlastnost obrazovky (podle všeobecných průmyslových standardů) a není to závada.

# **Začínáme CS**

#### **Dříve než začnete**

**Upozornění**: Nezapojujte síťový kabel do hlavního přívodu v dolní části televizoru a do síťové zásuvky ve zdi, ani nezavěšujte televizor na zeď, dokud neprovedete veškerá potřebná zapojení.

Před zapnutím televizoru připojte veškerá externí zařízení. Viz část Připojení externích zařízení, Přehled bočního panelu, na str 42.

#### **Přehled zadního panelu s konektory**

K televizoru lze připojit nejrůznější externí zařízení. Viz část Připojení externích zařízení na str. 43.

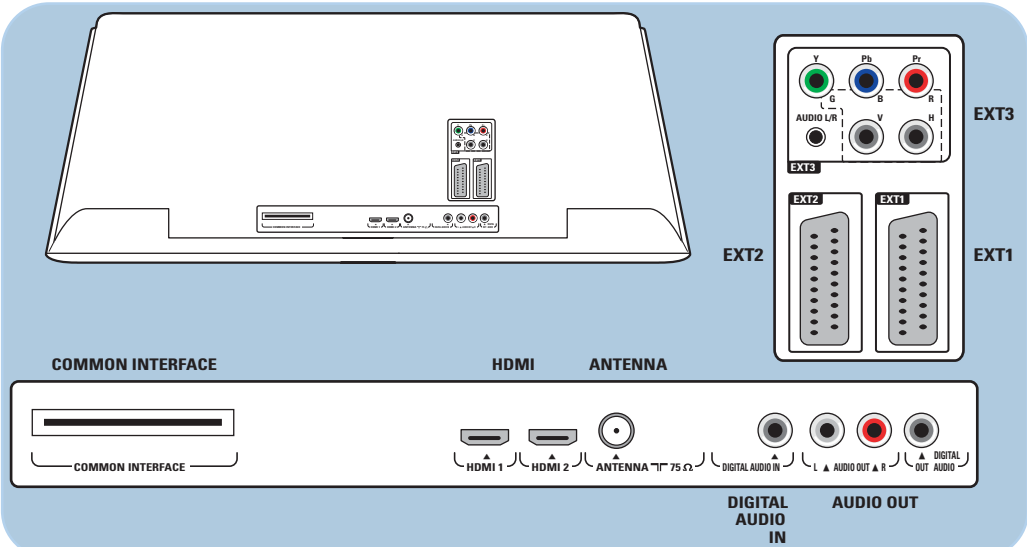

Konektor **EXT1** je schopen zpracovat signály CVBS, RGB a Audio L/R. Konektor **EXT2** je schopen zpracovat signály CVBS, S-VIDEO, RGB,Audio L/R. Konektor **EXT3** je schopen zpracovat signály YPbPr, RGB, H/V,Audio L/R + P50. **HDMI 1** a **2**.

**Podporované formáty videa**: 480i, 480p, 576i, 576p, 720p, 1080i.

**Varování**: Dříve, než začnete připojovat zařízení, odpojte veškeré zdroje napájení.

**Tipy**: Externí zařízení s výstupem RGB je vhodné připojit ke konektoru **EXT1** nebo **EXT2**, protože systém RGB poskytuje lepší kvalitu obrazu.

# **CS Začínáme (pokračování)**

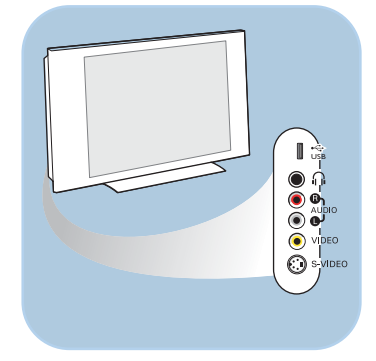

#### **Přehled postranního panelu s konektory**

- Informace o připojení fotoaparátu, videokamery nebo herní konzoly naleznete v kapitole Připojení externích zařízení na str. 44.
- Informace o připojení sluchátek naleznete v kapitole Připojení externích zařízení na str. 44.
- Informace o připojení zařízení USB naleznete v kapitole Prohlížeč multimédií na str. 37.

### **Připojení antény**

<sup>o</sup> Zasuňte zástrčku antény do anténní zásuvky Tr v dolní části televizoru.

**Tip**: Chcete-li dosáhnout nejlepší kvality obrazu, použijte dodaný kabel s omezeným šumem.

#### **Připojení k elektrické síti**

< Zapojte dodaný síťový kabel do hlavního přívodu v dolní části televizoru a druhý konec kabelu do síťové zásuvky ve zdi.

**Upozornění**: Ověřte, že napětí v elektrické síti odpovídá napětí uvedenému na štítku, který je umístěn v zadní části televizoru.

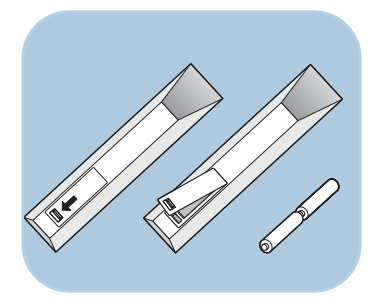

**Británie** 

O)

 $\odot$ 

 $\odot$ 

**Irsko**

#### **Dálkové ovládání**

< Vložte 2 dodané baterie (typ R6-1,5 V). Zkontrolujte, zda jsou póly (+) a (-) baterií správně orientovány (uvnitř přihrádky na baterie naleznete značky.)

U většiny tlačítek platí, že prvním stisknutím tlačítka zapnete příslušnou funkci.

Dalším stisknutím pak danou funkci vypnete.

# **Použití dálkového ovládání RC4401/01 CS**

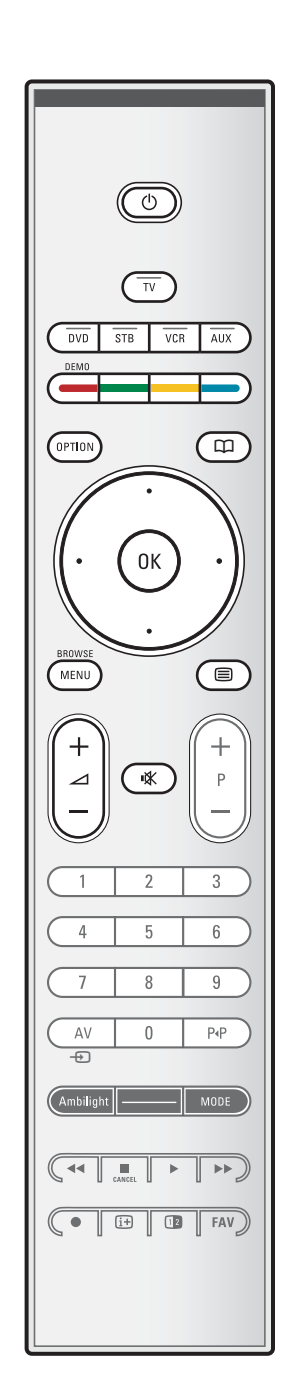

#### B **Pohotovostní režim**

Po stisknutí tohoto tlačítka přejde televizor do pohotovostního režimu. Po přepnutí do pohotovostního režimu se na televizoru

rozsvítí červená kontrolka. **Pozor**: Pokud není televizor fyzicky odpojen od elektrické sítě, není nikdy zcela vypnut.

**TV** Slouží pro výběr režimu televizoru.

#### **DVD STB VCR AUX**

Pro nastavení dálkového ovladače pro ovládání periferního zařízení stiskněte jedno z těchto tlačítek. Viz kapitola Tlačítka pro ovládání externích zařízení na str. 54.

**DEMO** Stisknutím tohoto tlačítka zapnete či vypnete menu Demo.

#### **Barevná tlačítka**

- Pokud jsou barevným tlačítkům přiřazeny nějaké funkce, zobrazí se barevná tlačítka na obrazovce.
- Slouží k výběru stránky v režimu Teletext.

#### **OPTION** (Volba)

- Slouží ke spuštění a ukončení menu Rychlý přístup, které obsahuje často používané volby, například Formát obrazu.
- Pokud máte otevřenou stránku teletextu, opakovaným stisknutím tohoto tlačítka můžete zvětšit zobrazení stránky teletextu. Viz část Teletext na str. 41.
- aSlouží ke spuštění a ukončení funkce EPG (Electronic Programme Guide – Elektronický průvodce programem). Viz část Funkce EPG (Electronic Programme Guide) na str. 35.

#### **Kurzorová tlačítka**

Pro procházení menu použijte levé a pravé kurzorové tlačítko nebo kurzorové tlačítko nahoru a dolů.

**OK** • Aktivace nastavení

• Spouští přehrávání obsahu v aplikaci Prohlížeč multimédií.

#### **BROWSE/MENU**

Slouží ke spuštění a ukončení hlavního menu. Viz část Navigace v jednotliých menu na str. 11.

#### b**Zapnutí a vypnutí teletextu**

Stisknutím tohoto tlačítka zapnete teletext. Viz část Teletext na str. 40.

Pouze pro Velkou Británii: Interaktivní televize/Digital text.

**Pozor**:Všechny kanály nemusejí vždy přenášet vysílání interaktivní televize.

#### V**Hlasitost**

Stisknutím tlačítka + nebo - nastavíte hlasitost.

¬**Tlačítko pro vypnutí zvuku**: Přeruší zvuk anebo jej obnoví.

# **CS Použití dálkového ovládání RC4401/01 (pokračování)**

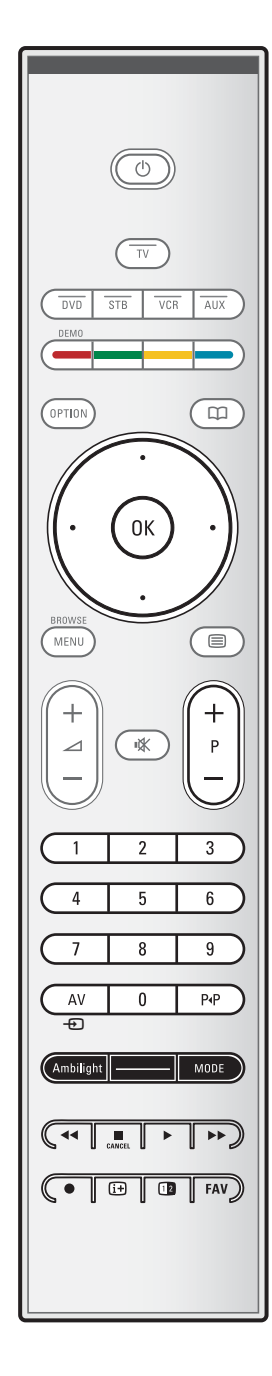

#### **+P- Výběr kanálů**

- Slouží k procházení televizních kanálů a zdrojů signálu uložených a označených v seznamech oblíbených kanálů.
- Slouží k výběru stránky v režimu Teletext.
- Umožňuje rychle procházet seznamy nabídek. - Slouží k zapnutí televizoru z pohotovostního režimu.

# **Číselná tlačítka 0 – 9**

Slouží k výběru televizního kanálu v rozsahu od 0 do 999.

#### **AV Výběr externích zařízení**

Viz menu Instalace, kapitola Výběr zapojení na str. 33.

#### 0 **Předchozí kanál**

Stisknutím tohoto tlačítka můžete přepínat mezi právě sledovaným a předchozím televizním kanálem.

#### **Ambilight - MODE**

**Ambilight**: stisknutím tlačítka zapnete a vypnete funkci Ambilight. Informace o nastavení funkce Ambilight naleznete v částech TV menu, Nastavení TV,Využití funkce Ambilight na str. 20.

**MODE** (REŽIM): opakovaným stisknutím tohoto tlačítka můžete přepínat mezi jednotlivými režimy Ambilight.

**Poznámka**: Pokud je televizor v pohotovostním režimu a zapnete funkci Ambilight, tato funkce se aktivuje. Bude k dispozici méně režimů.

#### $\leftrightarrow$  **■**  $\rightarrow$  $\rightarrow$  **Tlačítka pro ovládání externích zařízení**

Viz Tlačítka pro ovládání externích zařízení na str. 54. Viz Tlačítka pro ovládání prohlížeče multimédií na str. 39.

#### **E** CANCEL (Storno)

Pouze pro Velkou Británii: Interaktivní televize/Digital text. Stisknutím tohoto tlačítka zrušíte uvedené zvláštní služby (a panel funkcí zobrazený v dolní části obrazovky).

#### ® bez funkce

#### i**Informace na obrazovce**

Stisknutím tohoto tlačítka zobrazíte informace o vybraném televizním kanálu (pokud jsou dostupné) a vysílaném programu.

#### *D* Dual screen

Po stisknutí tlačítka [12] se v pravé části obrazovky zobrazí teletext.

#### **FAV** Slouží k zobrazení seznamu kanálů.

Můžete vytvořit a čtyři seznamy svých oblíbených kanálů.

# **Použití tlačítka OPTION (Volba)**

# **CS**

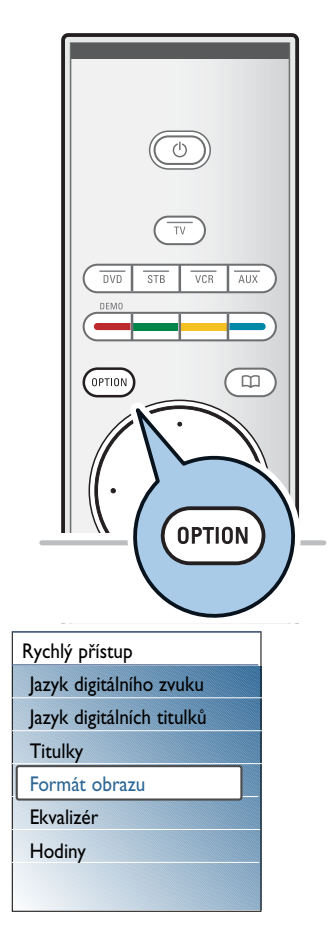

Tlačítko **OPTION** umožňuje zobrazit menu Rychlý přístup, které nabízí přímý přístup k některým funkcím a volbám menu.

- 1. Stiskněte tlačítko **OPTION**.
- > Zobrazí se menu Rychlý přístup.
- 2. Kurzorovým tlačítkem nahoru a dolů vyberte položku menu.
- 3. Stisknutím tlačítka **OK** přejdete na zvolenou položku v TV menu. (Výjimkou je volba Hodiny).
- 4. Proveďte výběr pomocí kurzorových tlačítek.
- 5. Stisknutím tlačítka **OPTION** menu ukončíte.

**Poznámka**: Položky menu vztahující se k digitálnímu vysílání budou přístupné jen při vysílání digitální TV.

#### **Jazyk digitálního zvuku:**

Viz Úprava nastavení v menu Zvuk na str. 18.

#### **Jazyk digitálních titulků:**

Viz Úprava nastavení v menu Funkce na str. 23.

### **Titulky:**

Viz Úprava nastavení v menu Funkce na str. 23.

#### **Formát obrazu:**

Viz Použití nastavení TV menu, Úprava nastavení v menu Obraz na str. 17.

#### **Ekvalizér:**

Viz Použití nastavení TV menu, Úprava nastavení v menu Zvuk na str. 18.

#### **Hodiny:**

< Slouží k zapnutí nebo vypnutí zobrazení hodin na obrazovce.

# **Tlačítka na pravé straně televizoru**

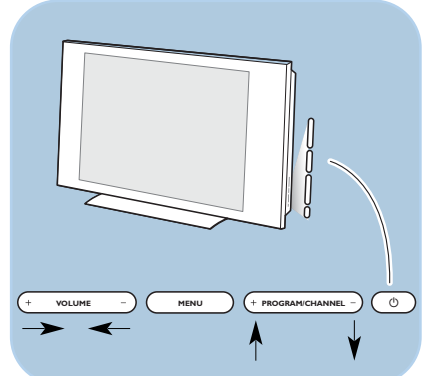

Pokud ztratíte nebo poškodíte dálkové ovládání, můžete přesto kromě nastavení hlasitosti a volby kanálu provádět některé základní operace pomocí tlačítek na boční straně televizoru.

<sup>o</sup> Stiskněte hlavní vypínač (1) a zapněte nebo vypněte televizor.

Pomocí tlačítka **MENU** zobrazíte TV menu i bez použití dálkového ovládání.

< Pomocí tlačítka **VOLUME** - a + a tlačítka **PROGRAM/CHANNEL -** a **+** (vyberte položky  $nab$ ídky.

**CS**

# **Úvod: Digitální televizor**

Vedle tradičního analogového vysílání, také můžete přijímat digitální vysílání pomocí střešní digitální antény v zemích, kde je signál dostupný a který je podporován tímto TV přijímačem. Zkontrolujte zda v zemi, kde se nyní nacházíte a kterou jste vybrali během instalace (viz dále), lze přijímat digitální vysílání přes anténu. Podívejte se na www.philips.com/support na seznam podporovaných zemí nebo se obraťte na místního prodejce nebo viz štítek na zadní straně vašeho TV přijímače.

**Poznámka**: Pro digitální kabelovou televizi budete potřebovat zvláštní set top box decodér; pro digitální satelitní televizi budete potřebovat satelitní přijímač a venkovní satelitní anténu.Také někteří poskytovatelé internetu nabízejí digitální TV kanály přes širokopásmový internet a set top box.

# **Zapnutí televizoru**

- Stiskněte hlavní vypínač (1) na boční straně televizoru. > Kontrolka na čelním panelu televizoru se rozsvítí a obrazovka se zapne.
- < Pokud je televizor v pohotovostním režimu, stiskněte tlačítka **-P+** nebo tlačítko (<sup>1</sup>) na dálkovém ovládání.

**Poznámka**: Při prvním zapnutí televizoru (pouze při prvním zapnutí) se na obrazovce automaticky objeví uvítací obrazovka a po ní instalační postup. Viz část Při prvním zapnutí na str. 9.

# **Při prvním zapnutí**

Instalační postup se skládá z řady obrazovek, které vás provedou celou instalací televizoru. Postupujte podle instrukcí na obrazovce.

**Poznámka**: Pokud již byl televizor dříve nainstalována a chcete změnit nastavení Při prvním zapnutí, pokračujte částí Použití nastavení TV menu na str. 13.

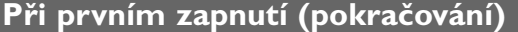

### **CS**

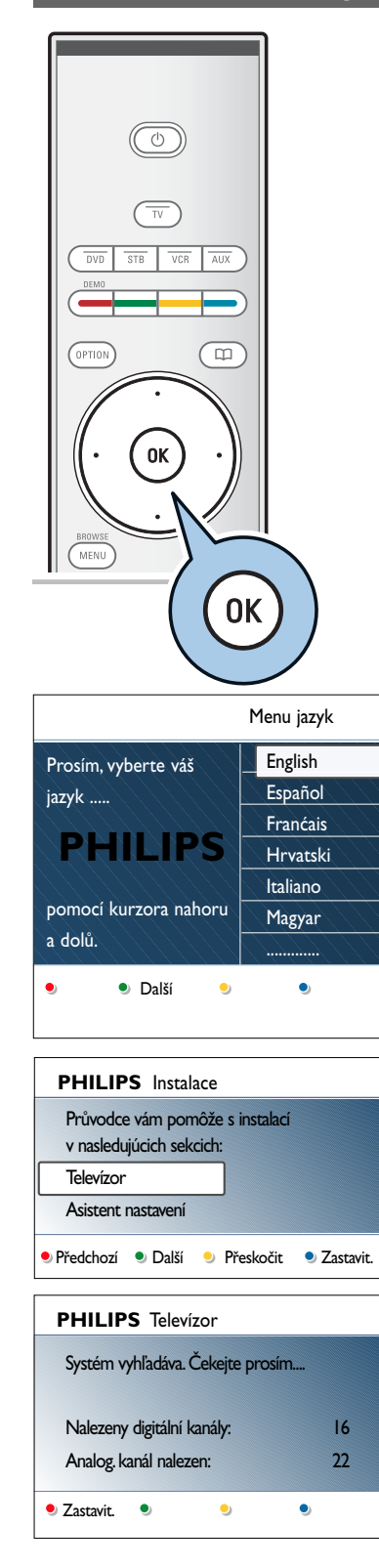

#### **Krok 1:Volba jazyka na obrazovce**

Po uvítací obrazovce budete vyzváni, abyste zvolili jazyk menu na obrazovce televizoru. Jazyk textu hlavičky a informací na obrazovce se postupně mění. Zvolené nastavení jazyka bude použito také pro digitální zvuk a jazyk titulků.

- 1. Stisknutím kurzorového tlačítka nahoru a dolů zvýrazněte požadovaný jazyk.
- 2. Na dálkovém ovládání stiskněte tlačítko **OK** .
- 3. Postupujte podle instrukcí na obrazovce a pokračujte v instalaci.

#### **Krok 2: Dokončení počáteční instalace televizoru**

- 1. Stiskněte zelené tlačítko na dálkovém ovladači, když je zvýrazněna položka **Televizor**.
- 2. Zvolte zemi, ve které se nyní nacházíte.

#### **Poznámky**:

- Jestliže zvolíte nesprávnou zemi, nebude číslování kanálů odpovídat standardu používanému ve vaší zemi.
- Pokud televizor pro zvolenou zemi nepodporuje signál DVB-T, nebudou přístupné položky menu související s digitálním vysíláním.
- 3. Stiskněte zelené tlačítko na dálkovém ovladači a spusťte Automatické nastavení kanálů.
	- > Automaticky se vyhledají a uloží všechny dostupné digitální a analogové televizní kanály a digitální rozhlasové stanice.Tento proces trvá několik minut. Po dokončení vyhledávání bude v menu uveden počet nalezených digitálních a analogových televizních kanálů.

#### **Poznámky**:

- Příjem pozemního vysílání digitálních televizních kanálů závisí na zvolené zemi.
- Jestliže chcete nastavit kanály později, zvolte pro vyhledání dostupných kanálů položky Automatické nastavení, Instalace, Kanály v TV menu.
- 4. Po dokončení vyhledávání znovu stiskněte červené tlačítko.

9

# **CS Při prvním zapnutí (pokračování)**

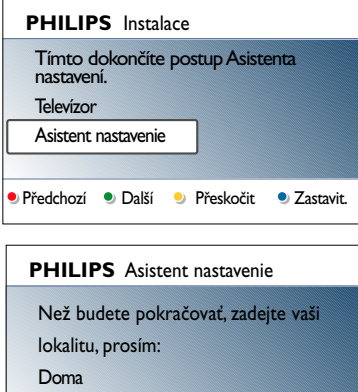

 $\bullet$ 

 $\bullet$ 

Obchod

 $\bullet$ 

#### **Krok 3:Asistent nastavení – volba nastavení televizoru**

Pomocí několika rozdělených nebo celých obrazovek budete vyzváni k volbě požadovaných nastavení obrazu, zvuku a funkce Ambilight. Tak můžete dosáhnout nastavení, které vám vyhovuje.

- 1. Stiskněte zelené tlačítko na dálkovém ovládání a spusťte menu **Asistent nastavení**.
- 2. Stisknutím kurzorového tlačítka nahoru a dolů zvolte své Umístění.
	- > Jestliže zvolíte možnost **Obchod**, menu Asistent nastavení se přeskočí. Parametry obrazu, zvuku a funkce Ambilight se pak nastaví na předem definovaná, pevná nastavení.
	- Pokračujte opětovným stisknutím zeleného tlačítka. > Jestliže zvolíte menu **Doma**, zobrazí se Asistent nastavení.
- 3. Pomocí levého nebo pravého kurzorového tlačítka zvolte preferovanou obrazovku.
- 4. Každou volbu potvrďte stisknutím zeleného tlačítka. Současně přejdete na další obrazovku.
	- > Následující poloÏky se zobrazí postupnû.V záhlaví je uvedeno, kolik obrazovek bylo dokonãeno a kolik je obrazovek celkem.

Asistent nastavení bude postupovat tûmito nastaveními: Obraz, Zvuk a Ambilight.

5. Opětovným stisknutím zeleného tlačítka všechna nastavení uložíte a vrátíte se do instalačního menu televizoru.

**Poznámka**: Pokud přeskočíte postup Asistenta nastavení, budou zvolena rychlá nastavení Philips.

6. Znovu stiskněte červené tlačítko a dokončete postup Při prvním zapnutí. Zobrazí se první televizní kanál.

**Poznámka**: Nastavení položek Obraz, Zvuk a Ambilight můžete kdykoli změnit nebo resetovat v menu TV nastavení. viz str. 13, Použití nastavení TV menu Chcete-li nastavovat speciální funkce televizoru, vlastnosti a příslušenství, naleznete informace na str. 23, Úprava nastavení v menu Funkce.

# **Navigace v jednotlivých menu CS**

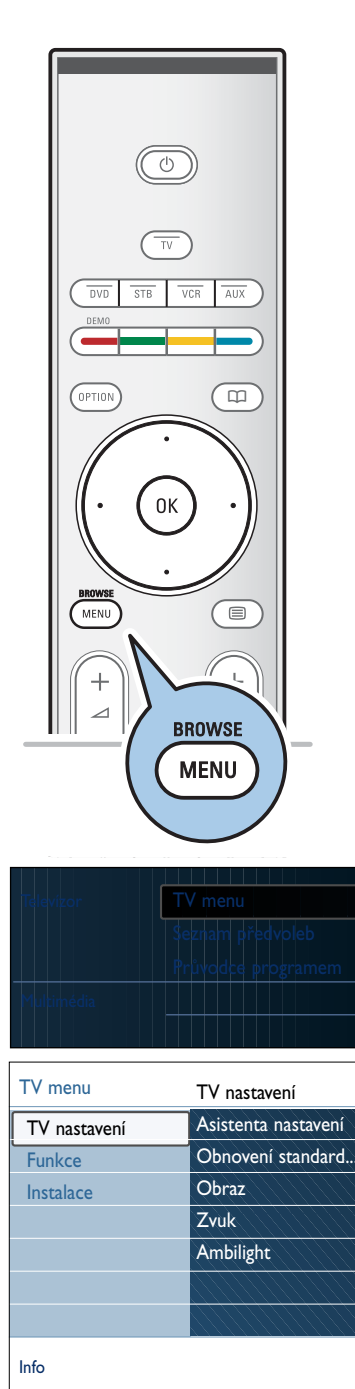

### **Úvod**

Během používání menu nebo při provádění různých akcí bude na obrazovce televizoru zobrazováno mnoho pokynů, nápověd a hlášení.

Čtěte nápovědu zobrazovanou ke konkrétním zvýrazněným položkám.

Barevná tlačítka v dolní části obrazovky odkazují na různé akce, které je možné provést.

Stisknutím odpovídajícího barevného tlačítka na dálkovém ovládání provedete požadovanou akci.

**Poznámka**: Položky menu vztahující se k digitálnímu vysílání budou přístupné jen při vysílání digitální TV.

- 1. Na dálkovém ovládání stiskněte tlačítko **MENU/BROWSE**. > Na obrazovce se objeví hlavní menu.
	- **TV menu** nabízí přístup do TV menu. Viz níže.
	- **Seznam předvoleb** umožňují přístup do seznamu televizních kanálů a vytvoření až čtyř seznamů oblíbených televizních kanálů a digitálních rozhlasových stanic.

Viz Vytvoření seznamu oblíbených položek na str. 34. - **Průvodce programem** umožňuje přístup

- k podrobným informacím o jednotlivých digitálních televizních programech. Podle typu elektronického průvodce programem umožňuje i přístup k tabulce plánovaných programů digitálního televizoru a snadnou volbu a naladění požadovaného programu. Viz část Funkce EPG (Electronic Programme Guide) na str. 35. - **Multimédia** umožňují přístup do aplikace Prohlížeč
- multimédií. Umožňuje zobrazit osobní multimediální soubory. Možnost Multimédia je k dispozici jen v případě, že je připojeno zařízení USB. Viz část Prohlížeč multimédií na str. 37.
- 2. Kurzorovým tlačítkem nahoru a dolů zvýrazněte položku v menu.
- 3. Pomocí pravého kurzorového tlačítka otevřete označenou položku menu.
	- > Obsah zvýrazněné položky menu se zobrazuje v pravém panelu.

11

# **CS Navigace v jednotlivých menu (pokračování)**

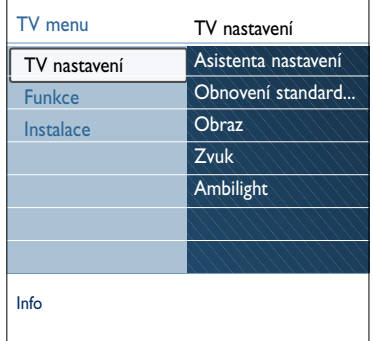

- 4. Kurzorovým tlačítkem nahoru a dolů vyberte položku v menu.
	- **TV nastavení** umožňuje upravit nastavení obrazu, zvuku a funkce Ambilight.
	- **Funkce** slouží k ovládání nastavení zvláštních funkcí televizoru.
	- **Instalace** umožňuje:
	- zvolit předvolby jazyka;
	- vyhledat a uložit televizní kanály;
	- nastavit nebo upravit různé zvláštní funkce;
	- zvolit připojené externí zařízení;
	- definovat jedno nebo více čísel kanálu jako čísla kanálu dekodéru;
	- resetovat nastavení obrazu, zvuku a funkce Ambilight na standardní výchozí nastavení výrobce;
	- aktualizovat software televizoru.
- 5. Pomocí pravého kurzorového tlačítka otevřete označenou položku menu.
	- > Obsah pravého panelu se přesune do levého panelu a pravý panel zobrazí obsah nově zvýrazněné položky v levém panelu.

**Poznámka**:V některých případech je důležité sledovat obraz během jeho nastavování.To znamená, že je-li zvýrazněna položka na pravém panelu, jsou ostatní položky menu skryty. Stisknete-li znovu levé kurzorové tlačítko, skryté položky menu se znovu zobrazí a zvýraznění se přesune do levého panelu.

6. Stisknutím tlačítka **MENU/BROWSE** ukončete hlavní menu.

# **Použití nastavení TV menu**

# **CS**

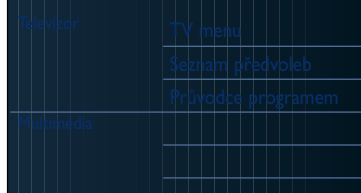

TV menu TV nastavení

TV nastavení Funkce Instalace

Asistenta nastavení Obnovení standard...

Obraz Zvuk Ambilight

Info

TV menu umožňuje přístup k nastavením a předvolbám a jejich změnu, pokud chcete změnit nastavení při prvním zapnutí, nebo chcete-li ovládat nastavení zvláštních funkcí televizoru, vlastností a externích zařízení.

#### **Nastavení obrazu, zvuku a funkce Ambilight**

- 1. Na dálkovém ovládání stiskněte tlačítko **MENU/BROWSE.** > Na obrazovce se objeví hlavní menu.
- 2. Zvolte položku **TV menu** a stiskněte pravé kurzorové tlačítko.
	- > Zobrazí se TV menu.
- 3. Zvolte položku **TV nastavení** a stiskněte pravé kurzorové tlačítko.
	- > Menu TV nastavení se přesune doleva.
- 4. Stisknutím tlačítka **MENU/BROWSE** ukončete hlavní menu.

Chcete-li si usnadnit změnu nastavení televizoru, máte k dispozici 3 způsoby. Viz další stránky.

#### **A. Snadná změna nastavení pomocí Asistenta nastavení.**

Každou volbu potvrďte stisknutím zeleného tlačítka.

- 1. Zvolte položku **Asistent nastavení** a stiskněte pravé kurzorové tlačítko.
	- > Pomocí několika rozdělených nebo celých obrazovek budete vyzváni k volbě požadovaných nastavení obrazu, zvuku a funkce Ambilight. Tak můžete dosáhnout nastavení, které vám vyhovuje.
		- Viz část Při prvním zapnutí, Krok 3:Asistent nastavení volba nastavení televizoru na str. 10.
- 2. Stisknutím zeleného tlačítka se opět vrátíte do TV menu.

13

**CS**

# **Použití nastavení TV menu (pokračování)**

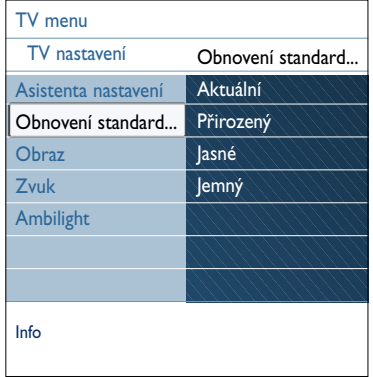

#### **B. Použití menu Obnovení nastavení** (pokud je dostupné)

Zde můžete vybrat jedno ze standardních nastavení obrazu a zvuku.

- 1. Zvolte **Obnovení standardního nastavení** a stiskněte pravé kurzorové tlačítko.
	- Zobrazí se menu, ze kterého můžete vybrat jedno z výroby předvolených nastavení.
	- > Pod **Aktuální** je uvedeno stávající nastavení obrazu a zvuku.
	- > Jestliže zvolíte možnost **Přirozené**, můžete nastavit obraz, zvuk a funkci Ambilight na doporučené standardní hodnoty.Ve většině případů tak získáte nejlépe vyvážené zobrazení.
	- > Jestliže zvolíte možnost **Jasné**, můžete nastavit obraz, zvuk a funkci Ambilight na plné hodnoty, takže dokonale využijete nabízených možností televizoru.
	- > Jestliže zvolíte možnost **Jemné**, můžete nastavit obraz, zvuk a funkci Ambilight na nejlepší zprostředkování původního zdrojového obsahu.
- 2. Stiskem zeleného tlačítka uložíte zvolené nastavení.

#### **C. Jednotlivá nastavení obrazu, zvuku a funkce Ambilight**

- < Zvolte možnost **Obraz**, **Zvuk** nebo **Ambilight** a stiskněte pravé kurzorové tlačítko.
	- > Zobrazí se menu, v němž je možné jemně ladit nastavení obrazu, zvuku a funkce Ambilight.
	- > Chcete-li upravit nastavení zvuku, naleznete informace v kapitole Úprava nastavení v menu Zvuk na str. 15.
	- > Chcete-li upravit nastavení obrazu, naleznete informace v kapitole Úprava nastavení v menu Zvuk na str. 18.
	- > Chcete-li upravit nastavení funkce Ambilight, naleznete informace v kapitole Využití funkce Ambilight na str. 20.

# **Úprava nastavení v menu Nastavení obrazu CS**

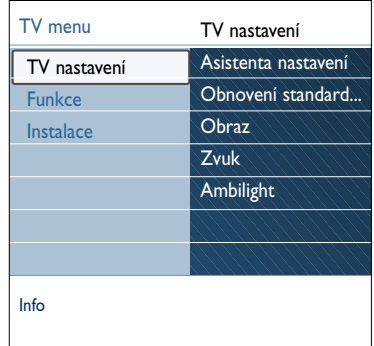

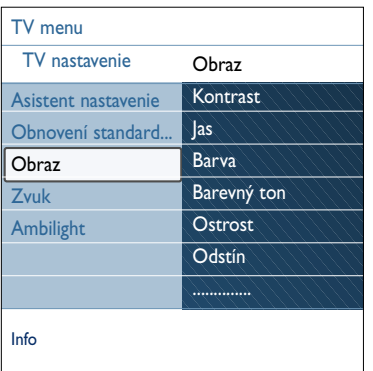

Menu Obraz obsahuje nastavení, které ovlivňuje kvalitu obrazu.

- 1. Na dálkovém ovládání stiskněte tlačítko **MENU/BROWSE**. > Objeví se hlavní menu.
- 2. Zvolte položku **TV menu** a stiskněte pravé kurzorové tlačítko.
	- > TV menu se přesune doleva.
- 3. Zvolte položku **TV nastavení** a stiskněte pravé kurzorové tlačítko.
- > Menu TV nastavení se přesune do levého panelu. 4. Zvolte položku **Obraz** a stiskněte pravé kurzorové tlačítko.
- > Menu Obraz se přesune do levého panelu.
- 5. Kurzorovým tlačítkem nahoru a dolů zvolte položky menu Obraz.
- 6. Pomocí pravého kurzorového tlačítka otevřete vybranou položku menu Obraz.

**Poznámka**:Všechny položky menu vztahující se k digitálnímu vysílání budou přístupné jen při vysílání digitální televize.

- 7. Upravte nastavení pomocí kurzorových tlačítek.
- 8. Stisknutím levého kurzorového tlačítka se vrátíte do menu Obraz.

#### **Kontrast**

Nastavuje intenzitu jasných oblastí obrazu, tmavé zůstanou nezměněny.

#### **Jas**

Nastavuje jas celého obrazu, který ovlivňuje zejména tmavé oblasti obrazu.

#### **Barva**

Přizpůsobuje stupeň nasycení barev podle požadavků uživatele.

### **Barevný tón**

Vyrovnává rozdíly barev v NTSC obrazu.

#### **Ostrost**

Nastavuje ostrost jemných detailů v obraze.

#### **Odstín**

Posiluje nebo potlačuje **Teplý** (červená) a **Studený** (modrá) barevný tón podle vašich osobních preferencí.

- < Vyberte možnost **Studený** pro modrý nádech bílé barvy, **Normální** pro neutrální podání bílé a **Teplý** pro červený nádech bílé barvy.
- < Vyberte možnost **Osobní** pro vlastní nastavení v menu Osobní zabarvení.

# **CS Úprava nastavení v menu Obraz (pokračování)**

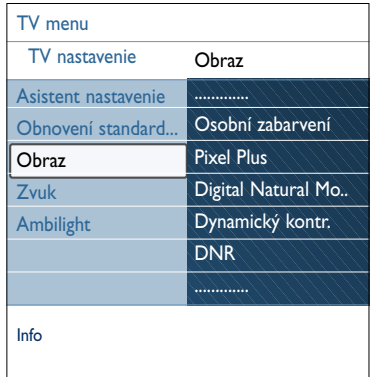

**Osobní zabarvení** (pouze pokud je položka Zabarvení nastavena na možnost Osobní)

Slouží k jemnému ladění bílého bodu (WP) a úrovně černé (BL) v obrazu.

- 1. Vyberte možnost **Osobní zabarvení** a stiskněte pravé kurzorové tlačítko.
- 2. Pomocí kurzorových tlačítek upravte nastavení: **R-WP**: Slouží k nastavení osobního zabarvení nastavením úrovně červené při zobrazení bílého pozadí. **G-WP**: Slouží k nastavení osobního zabarvení nastavením úrovně zelené při zobrazení bílého pozadí. **B-WP**: Slouží k nastavení osobního zabarvení nastavením úrovně modré při zobrazení bílého pozadí. **R-BL**: Slouží k nastavení osobního zabarvení nastavením úrovně červené při zobrazení tmavého pozadí. **G-BL**: Slouží k nastavení osobního zabarvení nastavením úrovně zelené při zobrazení tmavého pozadí.
- 3. Pomocí barevných tlačítek vynulujte předdefinovaná nastavení.
- 4. Stisknutím levého kurzorového tlačítka se vrátíte do menu Obraz.

#### **Pixel Plus**

Pixel Plus je nejideálnější nastavení, protože kompletně zpracovává obraz tak, aby každý jednotlivý pixel dosahoval maximální kvality. Zlepšuje se tak kontrast, ostrost, hloubka obrazu a reprodukce barev a jas z každého zdroje, včetně zdrojů s vysokým rozlišením (HD).

< Volbou **Zapnuto** nebo **Vypnuto** se aktivuje nebo deaktivuje režim Pixel plus.

#### **Digital Natural Motion**

Redukuje blikání barevných ploch i chvění na hranách a rovnoměrně reprodukuje pohyb zejména ve filmech.

< Volbou **Vypnuto**, **Minimum** nebo **Maximum** lze skutečně zviditelnit rozdíl v kvalitě obrazu.

#### **Dynamický kontr.**

Automaticky zdůrazňuje kontrast mezi tmavšími a světlejšími částmi při změně obrazu.

< Za normálních okolností zvolte možnost **Střední**. Nastavení **Minimum**, **Maximum** nebo **Vypnuto** může poskytnout lepší výsledky.

#### **DNR**

- **DNR** automatické odfiltrování a omezení obrazového šumu. Vylepšuje kvalitu obrazu při příjmu slabého signálu.
- < Vyberte možnost **Vypnuto**, **Minimum**, **Střední** nebo **Maximum** podle šumu obrazu.

# **Úprava nastavení v menu Obraz (pokračování) CS**

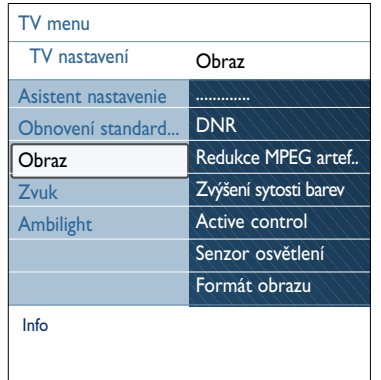

#### **Redukce MPEG artefaktů**

- **Redukce MPEG artefaktů Zapnuto** vyhlazuje přechody na digitálním obsahu.
- < Volbou možnosti **Zapnuto** nebo **Vypnuto**.

#### **Zvýšení sytosti barev**

- Automaticky řídí úrovně zelené a modré barvy.Výsledkem jsou živější barvy.
- < Vyberte možnost **Vypnuto**, **Minimum**, **Střední** nebo **Maximum**.

#### **Active control**

Televizor neustále měří a koriguje veškeré vstupující signály, aby byl zajištěn nejlepší možný obraz.

< Volbou možnosti **Zapnuto** nebo **Vypnuto** se aktivuje nebo deaktivuje funkce Active control.

#### **Senzor osvětlení**

- Zapnuto automaticky nastavuje parametry obrazu a funkce Ambilight pro nejlepší sledování za daných světelných podmínek v místnosti.
- < Volbou možnosti **Zapnuto** nebo **Vypnuto**.

#### **Formát obrazu**

Tato volba umožňuje upravit velikost obrazu podle vysílaného formátu a podle preferovaného nastavení.

**Tip**:Tato funkce je rovněž přístupná pomocí tlačítka **OPTION** na dálkovém ovládání.

Navigace v jednotlivých menu TV nastavení, viz str. 12: Použití nastavení TV menu.

Vybrat si můžete z následujících formátů obrazu: Automatický formát, Super zoom, 4;3, Rozšířený obraz 14:9, Rozšířený obraz 16:9 nebo Širokoúhlý obraz.

Volba Automatický formát optimálně přizpůsobí obraz celé ploše obrazovky.

Jestliže se v černém pruhu v dolní části obrazovky nacházejí titulky, budou při použití volby Automatický formát vidět. Jestliže je v rohu horního černého pruhu zobrazeno logo vysílací společnosti, nebude logo zobrazeno.

Volba Super zoom odstraňuje černé pruhy po stranách programu vysílaného ve formátu 4:3 a současně minimalizuje vznikající zkreslení.

Při použití voleb formátu obrazu Rozšířený obraz 14:9, Rozšířený obraz 16:9 a Super zoom můžete pomocí kurzorového tlačítka nahoru a dolů zobrazovat nebo potlačovat titulky.

**Poznámka**: U zdrojů HD nejsou k dispozici všechny formáty obrazu.

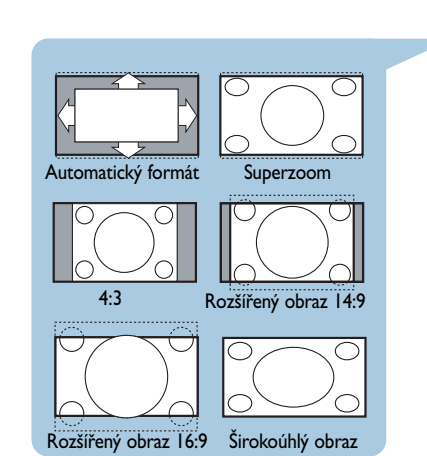

# **CS Úprava nastavení v menu Zvuk**

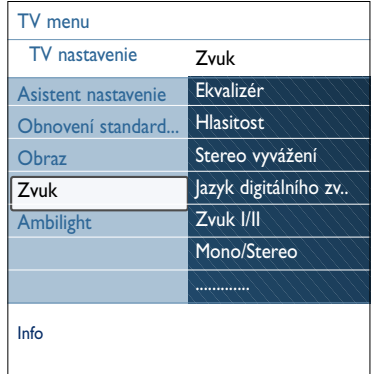

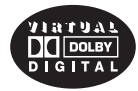

Vyrobeno v licenci Dolby Laboratories. 'Dolby 'Pro Logic' a symbol dvojitého D jsou ochranné známky Dolby Laboratiories.

Menu Zvuk obsahuje nastavení, které ovlivňuje kvalitu zvuku.

- 1. Na dálkovém ovládání stiskněte tlačítko **MENU/BROWSE.** > Objeví se hlavní menu.
- 2. Zvolte položku **TV menu** a stiskněte pravé kurzorové tlačítko.
	- > TV menu se přesune doleva.
- 3. Zvolte položku **TV nastavení** a stiskněte pravé kurzorové tlačítko.
	- > Menu TV nastavení se přesune do levého panelu.
- 4. Zvolte položku **Zvuk** a stiskněte pravé kurzorové tlačítko. > Menu Zvuk se přesune do levého panelu.
- 5. Kurzorovým tlačítkem nahoru a dolů zvolte položky menu Zvuk.
- 6. Pomocí pravého kurzorového tlačítka otevřete vybranou položku menu Zvuk.

**Poznámka**:V závislosti na vstupním signálu nemusí být jedna nebo více položek menu přístupných.

- 7. Upravte nastavení pomocí kurzorových tlačítek.
- 8. Stisknutím levého kurzorového tlačítka se vrátíte do menu Zvuk.

#### **Ekvalizér**

Umožňuje změnit frekvenční průběh zvuku tak, aby odpovídal požadavkům uživatele.

**Tip**:Tato funkce je rovněž přístupná pomocí tlačítka **OPTION** na dálkovém ovládání.

#### **Hlasitost**

Umožňuje nastavit výstupní úroveň zvuku.

#### **Stereo vyvážení**

Přizpůsobí výkon pravého a levého reproduktoru pro dosažení nejlepší stereo reprodukce pro posluchače.

#### **Jazyk digitálního zvuku** (pouze u digitálních TV kanálů)

Umožňuje zvolit jazyk zvuku ze seznamu vysílaných jazyků dostupných pro aktuální digitální program.

**Poznámka**: Pokud je k dispozici více variant pro volbu jazyka zvuku, vyberte některou z nich. Pro trvalou změnu jazyka zvuku použijte menu Jazyk v menu Instalace.

**Tip**:Tato funkce je rovněž přístupná pomocí tlačítka **OPTION** na dálkovém ovládání.

# **Úprava nastavení v menu Zvuk (pokračování) CS**

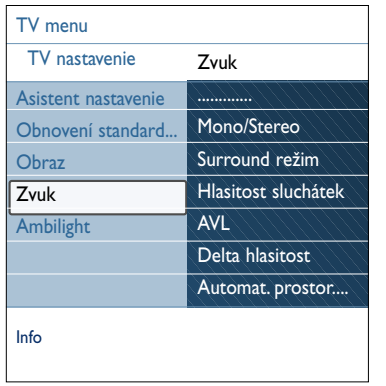

### **Zvuk I/II**

Umožňuje výběr **Zvuk I** nebo **Zvuk II**, a to pro každý kanál, pokud je vysílán duální zvuk.

#### **Mono/Stereo**

Umožňuje výběr zvuku **Mono** nebo **Stereo**, a to pro každý kanál, pokud je k dispozici stereofonní vysílání.

#### **Surround režim**

Tato položka slouží k volbě režimů pro prostorovější reprodukci zvuku v závislosti na signálu vysílání nebo signálu z externího zařízení.

### **Hlasitost do sluchátek**

Slouží k nastavení hlasitosti zvuku ve sluchátkách.

### **AVL (Automatické nastavení hlasitosti)**

Automaticky reguluje zvukové rozdíly mezi kanály a programy a zajišťuje tak vyrovnanou hlasitost.Také omezuje dynamiku zvuku.

#### **Delta hlasitost**

Umožňuje upravit veškeré rozdíly zvuku mezi televizními kanály a externími zdroji.

#### **Automat. prostorový zvuk**

Je-li tato funkce **Zapnuta**, umožňuje automatické přepnutí televizoru do nejlepšího režimu surround vysílaného vysílačem.

# **CS Využití funkce Ambilight**

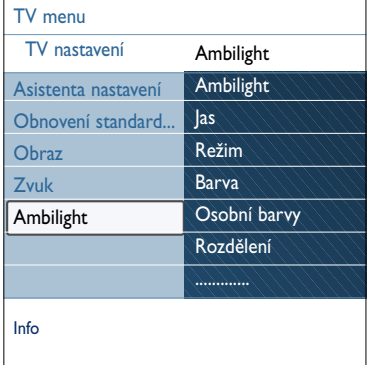

Menu Ambilight obsahuje nastavení ovládání okolního světla. Použití okolního světla zajišťuje příjemnější zážitek ze sledování a zlepšuje kvalitu vnímaného obrazu.

Díky analýze obsahu obrazu se neustále mění barvy. Kromě toho lze nastavit libovolnou stálou barvu či různé odstíny bílé.

**Tip**:V pohotovostním režimu mohou být světla nastavena na jakoukoliv barvu, aby v místnosti vytvořila jedinečnou atmosféru.Viz Funkce Ambilight v pohotovostním režimu na str. 22.

- 1. Na dálkovém ovládání stiskněte tlačítko **MENU/BROWSE.** > Objeví se hlavní menu.
- 2. Zvolte položku **TV menu** a stiskněte pravé kurzorové tlačítko.
	- > TV menu se přesune doleva.
- 3. Zvolte položku **TV nastavení** a stiskněte pravé kurzorové tlačítko.
- > Menu TV nastavení se přesune do levého panelu. 4. Zvolte položku **Ambilight** a stiskněte pravé kurzorové tlačítko.

> Menu Ambilight se přesune do levého panelu.

- 5. Kurzorovým tlačítkem nahoru a dolů zvolte položky menu Ambilight.
- 6. Pomocí pravého kurzorového tlačítka otevřete položku menu Ambilight.
- 7. Upravte nastavení pomocí kurzorových tlačítek.
- 8. Stisknutím levého kurzorového tlačítka se vrátíte do menu Ambilight.

### **Ambilight**

- Umožňuje zapnout nebo vypnout světla na zadní straně TV.
- < Volbou položky **Vypnuto** se okolní světla vypnou a deaktivují se všechny další položky v menu Ambilight.
- < Volbou položky **Zapnuto** se okolní světla zapnou. Zpřístupní se položky menu pro nastavení světel.

### **Jas**

Umožňuje nastavit intenzitu světel Ambilight.

# **Využití funkce Ambilight (pokračování) CS**

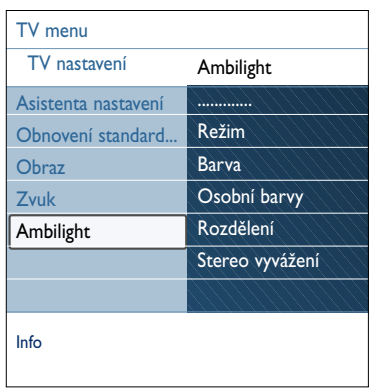

#### **Režim**

- Umožňuje vybrat stálé osvětlení na pozadí anebo osvětlení na pozadí, které ladí s aktuálně promítaným obrazem.
- < Pomocí kurzorových tlačítek zvolte možnosti Barevný, Odpočinkový, Střední nebo Dynamický.
	- **Barva**:V tomto režimu intenzita světla konstantní podle nastavení v menu Barevný (viz níže). Umožňuje přesně ručně nastavit další položky menu Ambilight.
	- Možnosti **Odpočinkový**, **Střední** nebo **Dynamický** budou dynamicky upravovat jas a barvu světla v závislosti na obsahu obrazu. Provedená volba bude mít vliv na rychlost, která určuje dojem ze sledování. Příklad:
		- V režimu **Odpočinkový** budou změny jasu a barev nastavené výrobce pozvolné a mírné, aby byl váš zážitek ze sledování ještě hlubší a uvolňující.
		- V režimu **Střední** se rychlost změn jasu a barev nachází uprostřed mezi hodnotami režimů Odpočinkový a Dynamický.
		- V režimu **Dynamický** jsou změny jasu a barev rychlejší a dynamičtější.Tak se můžete plně ponořit do sledování pořadu a vychutnat obsah obrazu.

#### **Poznámky**:

- Rychlost změn je omezena, aby při sledování nedocházelo k nepříjemným pocitům.
- V závislosti na provedené volbě nebudou některé položky menu Ambilight k dispozici a nebude možné je zvolit.

#### **Barva**

**Poznámka**: Je k dispozici jen v případě, že jste dříve v menu Režim vybrali možnost Barva.

Umožňuje zvolit nebo upravit barvu světla podle vlastního vkusu.

- **Teplá bílá** odpovídá běžnému žárovkovému osvětlení. Zvolte tuto možnost, pokud chcete, aby osvětlení Ambilight co nejlépe odpovídalo běžnému pokojovému osvětlení.
- **Studená bílá** odpovídá normálnímu dennímu světlu (6 500 K). Zvolte tuto možnost, pokud preferujete chladnější osvětlení.

**Poznámka**: hodnota 6 500 K je doporučena organizací SMPTE pro okolní osvětlení displejů.

- **Modrá**:Této barvě dává přednost většina uživatelů, chtějí-li vytvořit chladnou, moderní nebo mystickou atmosféru. Tuto volbu můžete použít podle svého vkusu či nálady.
- **Červená**:Této barvě dává přednost většina uživatelů, chtějí-li vytvořit útulnou, zvláštní atmosféru.Tuto volbu můžete použít podle svého vkusu či nálady.
- **Osobní**: Pomocí této volby můžete přizpůsobit barvu světel Ambilight.

# **CS Využití funkce Ambilight (pokračování)**

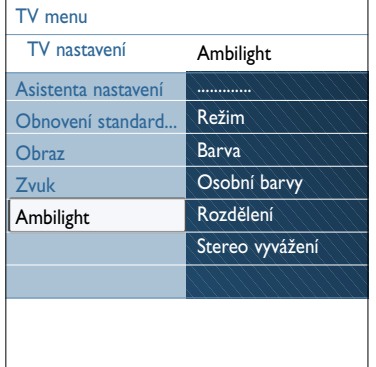

#### **Osobní barvy**

**Poznámka**: Je k dispozici jen v případě, že jste dříve v menu Barva vybrali možnost Osobní.

Pomocí této volby můžete přizpůsobit barvu světel Ambilight.

- < Při zvolení možnosti **Paleta** máte možnost vybrat obecnou barvu světla.
- < Volbou možnosti **Saturace** nastavíte barevnou sytost produkovaného světla.

#### **Rozdělení**

Umožňuje definovat stereo efekt, jestliže byla v menu Režim zvolena možnost Odpočinkový, Střední nebo Dynamický.

- < Jestliže zvolíte možnost **Vypnuto**, budou se všechny lampy chovat monofonně a stejně.
- < Jestliže zvolíte možnost **Minimum**, **Střední** nebo **Maximum**, můžete určit míru stereo efektu najednotlivých lampách.

#### **Stereo vyvážení**

Umožňuje upravit barvu a světelnou intenzitu levé a pravé strany obrazu.

#### **Funkce Ambilight v pohotovostním režimu**

Při vypnutí televizoru se současně vypnou i světla Ambilight. Pokud je televizor v pohotovostním režimu, je možné funkci Ambilight využít k vytvoření jedinečné atmosféry v místnosti.

- < Stiskněte tlačítko **Ambilight** na dálkovém ovládání a zapněte nebo vypněte funkci Ambilight. Viz Použití dálkového ovládání, str. 6.
- < Opakovaným stisknutím tlačítka **MODE** můžete přepínat mezi režimy Ambilight.

**Poznámka**: Pokud je TV v pohotovostním režimu a zapnete funkci Ambilight, pak je k dispozici méně režimů Ambilight.

**Upozornění**: Rušení infračerveného signálu Chcete-li zabránit špatnému příjmu infračerveného signálu z dálkového ovládání, umístěte externí zařízení z dosahu okolních světel televizoru. Funkce Ambilight nepracuje správně, pokud je okolní teplota nižší než 15 °C.

# **Úprava nastavení v menu Funkce CS**

#### Info TV menu Funkce **Titulky** Jazyk digitálních t... Automatické vyp. Rodičovský zámek Zadať/Změňte kód Časový spínač ............. TV nastavení Funkce Instalace

Menu Funkce umožňuje ovládat nastavení zvláštních TV funkcí, vlastností a externích zařízení.

- 1. Na dálkovém ovládání stiskněte tlačítko **MENU/BROWSE**. > Objeví se hlavní menu.
- 2. Zvolte položku **TV menu** a stiskněte pravé kurzorové tlačítko.
	- > TV menu se přesune doleva.
- 3. Zvolte položku **Funkce** a stiskněte pravé kurzorové tlačítko.
- > Menu Funkce se přesune do levého panelu.
- 4. Kurzorovým tlačítkem nahoru a dolů zvolte položky menu Funkce.
- 5. Pomocí pravého kurzorového tlačítka otevřete položku menu Funkce.
- 6. Upravte nastavení pomocí kurzorových tlačítek.
- 7. Stisknutím levého kurzorového tlačítka se vrátíte do menu Funkce.

#### **Titulky**

Pomocí této volby zobrazíte titulky teletextu a DVB-T ze zvoleného televizního kanálu. Je možné je zobrazit trvale, nebo pouze v případě, že je vypnut zvuk. Stránku titulků teletextu je u analogových kanálů nutné uložit pro každý televizní kanál.

- 1. Zapněte teletext a z rejstříku zvolte příslušnou stránku titulků.
- 2. Vypněte teletext.
- 3. Zvolte následující položky:
	- **Titulky zapnuto** zobrazení titulků ve zvolených televizních kanálech.
	- **Zapn. při aktiv. ztišení** pokud chcete, aby se titulky automaticky zobrazovaly po stisknutím tlačítka  $\mathbf{K}$  na dálkovém ovládání.

**Tip**:Tato funkce je rovněž přístupná pomocí tlačítka **OPTION** na dálkovém ovládání.

**Jazyk digitálních titulků** (pouze u digitálních TV kanálů) Umožňuje (dočasně) zvolit preferovaný jazyk titulků ze seznamu vysílaných jazyků dostupných pro aktuální program.

**Poznámka**: Pro trvalou změnu jazyka titulků použijte menu Jazyk v menu Instalace.

< Kurzorovým tlačítkem nahoru a dolů dočasně potlačte trvalou volbu jazyka a potvrďte akci stisknutím tlačítka **OK**.

**Tip**:Tato funkce je rovněž přístupná pomocí tlačítka **OPTION** na dálkovém ovládání.

**CS**

### **Úprava nastavení v menu Funkce (pokračování)**

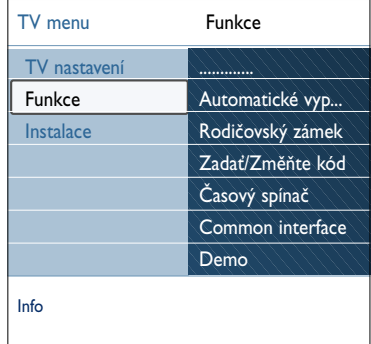

#### **Důležité: Pokud jste zapomněli svůj kód, postupujte podle následujících pokynů**

- 1. Zvolte položku **Změňte kód** a stiskněte pravé kurzorové tlačítko.
- 2. Zadejte hlavní přepisovací kód 8-8-8-8.
- 3. Zadejte nový osobní čtyřmístný číselný kód.
- 4. Potvrďte nově zadaný kód. Předchozí kód se vymaže a uloží se nový kód.

#### **Automatické vypnutí**

- Tato funkce slouží k nastavení doby, po jejímž uplynutí se televizor automaticky přepne do pohotovostního režimu.
- 1. Zvolte položku **Automatické vypnutí**. 2. Stiskněte pravé kurzorové tlačítko.
- 3. Pomocí kurzorového tlačítka nahoru a dolů zvolte hodnotu.
- Seznam obsahuje hodnoty od 0 do 180 minut. Je-li zvolena možnost 0, automatické vypnutí je deaktivováno.

**Poznámka**:Vždy je možné vypnout televizor dříve nebo vybrat jiný čas nastavení.

#### **Rodičovský zámek**

Televizní kanály a externí zdroje lze zablokovat pomocí čtyřmístného číselného kódu a zabránit tak dětem ve sledování některých programů.

- 1. Zvolte položku **Rodičovský zámek**.
- 2. Stisknutím pravého kurzorového tlačítka otevřete menu Rodičovský zámek.
- 3. Zadejte svůj čtyřmístný číselný kód.

**Poznámka**: Při každém otevření nabídky Rodičovský zámek musíte kód zadat znovu.

- 4. Zvolte jednu z položek menu Rodičovský zámek a stiskněte pravé kurzorové tlačítko:
	- **Zámek** zablokování všech kanálů i externích zdrojů. - **Osobní zámek** – zablokování určitého programu, nebo
	- zablokování všech kanálů od určité doby. < Zvolte:
	- **Zamknout po** pro zablokování všech programů od určitého času.
	- o Stiskněte pravé kurzorové tlačítko (2x).
	- < Zvolte možnost **Zapnuto** a nastavte zámek.
	- < Stiskněte levého kurzorové tlačítko.
	- < Zvolte **Čas** a stiskněte pravé kurzorové tlačítko
	- < Pomocí kurzorového tlačítka nahoru a dolů a pravého kurzorového tlačítka zadejte požadovaný čas.
	- **Zámek předvolby** pro zablokování určitého TV kanálu nebo externího zdroje.

Zadání aktivujte/deaktivuje stiskem tlačítka **OK**.

- **Rodičovský zámek** umožňuje nastavit věkovou skupinu pro digitální program, pokud je program vybaven rodičovským zámkem podle věkové skupiny.Věkové skupiny se nastavují podle země zvolené během počáteční instalace.
	- < Stisknutím pravého kurzorového tlačítka zvolte věkovou skupinu.
- Zvolte **Odemknout** a vypněte všechny zámky, které jste nastavili.

# **Úprava nastavení v menu Funkce (pokračování)**

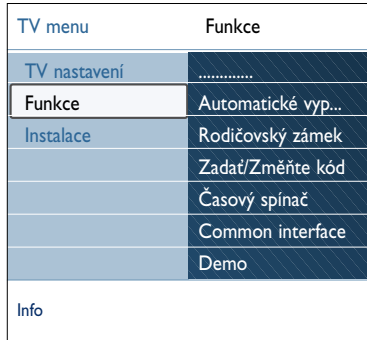

#### **Zadat kód/Změňte kód**

Tato volba umožňuje nastavit či změnit osobní čtyřmístný číselný přístupový kód, jenž je využíván různými funkcemi zámku televizoru.

- < Zvolte možnost **Zadat** nebo **Změňte kód**.
	- > Pokud ještě neexistuje žádný kód PIN, je položka nastavena na **Zadat kód**. Postupujte podle instrukcí na obrazovce.
	- > Pokud byl již dříve zadán kód PIN, je položka nastavena na **Změňte kód**. Postupujte podle instrukcí na obrazovce.
- < Zadejte kód pomocí číselných tlačítek. Platným kódem může být libovolná číselná kombinace od 0000 do 9999.
	- > Znovu se zobrazí menu Funkce a hlášení potvrzující vytvoření či změnu kódu PIN.

#### **Časový spínač**

Slouží k automatickému zapnutí zvoleného čísla kanálu ve stanovený čas, je-li televizor v pohotovostním režimu.

- 1. Zvolte možnost **Časový spínač**.
- 2. Stisknutím pravého kurzorového tlačítka otevřete menu Časový spínač.
- 3. Zvolte položku **Časovač** a stiskněte pravé kurzorové tlačítko.
- 4. Zvolte položku **Zapnuto**.
- 5. Zvolte položku **Kanál** a poté televizní kanál, na který chcete televizor ve zvolený čas a den přepnout.
- 6. Zvolte **Den** a poté den v týdnu nebo zvolte možnost **Denně**.
- 7. Zvolte **Čas** a pomocí číselných tlačítek či kurzorového tlačítka nahoru a dolů zadejte čas.
- 8. Zadání aktivujte stiskem tlačítka **OK**.
- 9. Stisknutím levého kurzorového tlačítka se vraťte do menu Funkce, nebo stisknutím tlačítka **MENU/BROWSE** menu vypněte.

**Poznámka**: Od nyní dále se váš televizor každý týden automaticky přepne na zvolený program ve zvolený den a ve zvolený čas a to dokud bude funkce timer ve stavu zapnuto.

**Poznámka**: Současně je možné nastavit pouze jeden časovač.

# **CS**

**CS**

# **Úprava nastavení v menu Funkce (pokračování)**

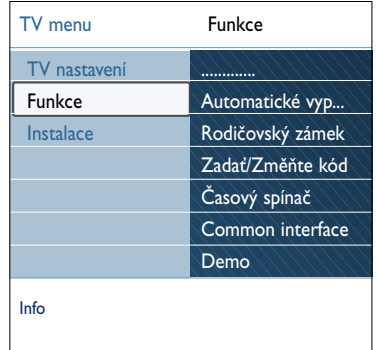

#### **Common interface**

**Poznámka**:Tato funkce je dostupná jen v některých zemích.

Tato volba nabízí přístup k aplikacím společného rozhraní, které jsou definovány poskytovatelem služeb modulu Common Interface (CI).

Modul Common Interface (CI) může obsahovat jednu nebo více aplikací, které slouží pro komunikaci s poskytovatelem služeb CI a poskytují uživateli další funkce. Viz Použití slotu Common Interface, str. 52.

**Poznámka**:Tato položka menu a aplikace modulu Common Interface lze vybrat pouze tehdy, je-li k dispozici ověřená karta Common Interface a jsou-li uvedeny relace uživatelského rozhraní karty Common Interface. Poskytovatel služeb CI odpovídá za zprávy a texty na obrazovce.V případě selhání nebo nestandardního chování se obraťte na poskytovatele služeb CI.

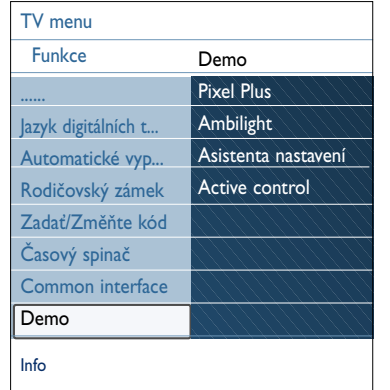

#### **Demo**

Tato volba nabízí uživateli možnost seznámit se s funkcemi, které jsou součástí televizoru.

- 1. Zvolte položku **Demo**.
- 2. Stiskněte pravé kurzorové tlačítko.
- 3. Zvolte požadované demo.
- 4. Stisknutím tlačítka **OK** demo spusťte.
	- Zvolené demo se přehraje jednou.
- 5. Stisknutím červeného tlačítka zastavíte demo a vrátíte se do menu Demo.
- 6. Stisknutím červeného tlačítka ukončíte menu Demo.

# **Vyhledání a uložení televizních kanálů CS**

**Tip**:V této části vyhledejte informace, pouze pokud chcete změnit instalační nastavení.

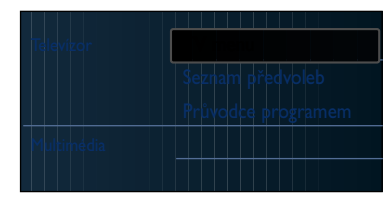

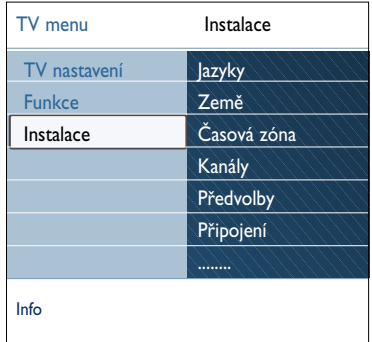

#### **Menu Instalace**

V tomto menu lze upravit nastavení související s instalací TV kanálů, jazyka a země a s počáteční instalací televizoru.

- 1. Na dálkovém ovládání stiskněte tlačítko **MENU/BROWSE**. > Objeví se hlavní menu.
- 2. Zvolte položku **TV menu** a stiskněte pravé kurzorové tlačítko.
	- > TV menu se přesune doleva.
- 3. Zvolte položku **Instalace** a stiskněte pravé kurzorové tlačítko.

> Menu Instalace se přesune do levého panelu.

- 4. Kurzorovým tlačítkem nahoru a dolů zvolte položky menu Instalace.
- 5. Pomocí pravého kurzorového tlačítka otevřete vybranou položku menu Instalace.
- 6. Upravte nastavení pomocí kurzorových tlačítek.
- 7. Zadání aktivujte stisknutím tlačítka **OK**.
- 8. Stisknutím levého kurzorového tlačítka se vraťte do menu Instalace nebo stisknutím tlačítka **MENU/BROWSE** vypněte menu.

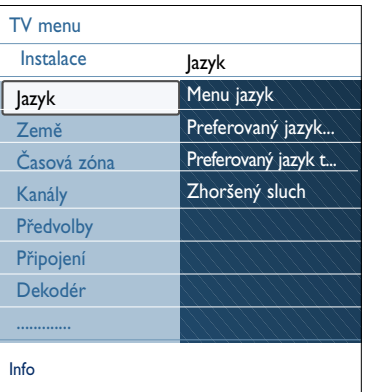

#### **Volba předvoleb jazyka**

V tomto menu můžete nastavit svůj preferovaný jazyk menu, zvuku a titulků.

#### **Jazyk menu**

Umožňuje zvolit jazyk menu ze seznamu dostupných jazyků.

#### **Preferovaný jazyk zvuku** (pouze u digitálních TV kanálů)

Slouží k nastavení preferovaného jazyka zvuku, pokud se vysílá ve více jazycích.

### **Preferovaný jazyk titulků** (pouze u digitálních TV kanálů)

Slouží k nastavení preferovaného jazyka titulků, pokud se vysílá ve více jazycích.

#### **Zhoršený sluch** (pouze u digitálních TV kanálů)

Slouží k výběru jazyka zvuku pro osoby se zhoršeným sluchem nebo jazyka titulků.

Je-li funkce **Zapnuta**, bude reprodukována verze Zhoršený sluch pro preferovaný jazyk zvuku nebo titulků, pokud je dostupný.

Je-li funkce **Vypnuta**, bude funkční normální chování jazyka zvuku a titulků.

# **CS Vyhledání a uložení televizních kanálů (pokračování)**

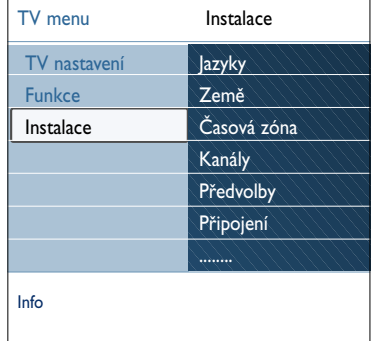

#### **Volba země**

Tato volba umožňuje zvolit zemi, ve které se právě nacházíte.

#### **Poznámky**:

- Jestliže zvolíte nesprávnou zemi, nebude číslování kanálů odpovídat standardu používanému ve vaší zemi.
- Pokud televizor pro zvolenou zemi nepodporuje signál DVB-T, nebudou přístupné položky menu související s digitálním vysíláním.

#### **Volba časové zóny** (pouze u digitálních TV kanálů)

Je k dispozici jen v některých zemích a závisí na zvolené zemi.

Zde můžete zvolit místní časovou zónu tak, aby byl na displeji zobrazen správný čas.

#### **Uložení televizních kanálů a rozhlasových stanic**

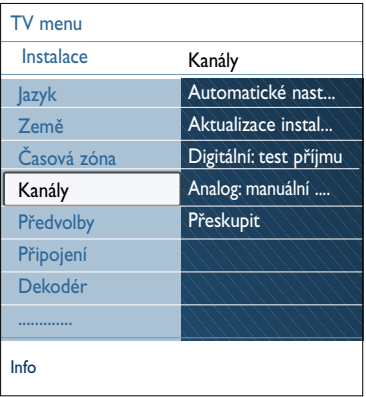

Po správném nastavení jazyka a země můžete nyní vyhledat a uložit televizní kanály.

< Zvolte možnost **Kanály** v menu Instalace TV.

#### **Automatické nastavení**

Televizor prohledá celý rozsah frekvence podle zvolené země.

- > Automaticky se vyhledají a uloží všechny dostupné digitální a analogové televizní kanály a digitální rozhlasové stanice.Tento proces trvá několik minut.
- > Po dokončení vyhledávání bude v menu uveden počet nalezených digitálních a analogových kanálů.

#### **Aktualizace instalace**

Zde máte možnost automaticky vyladit aktualizaci všech dostupných digitálních kanálů, aniž by došlo ke změně pořadí stávajících kanálů.

#### **Poznámky**:

- nebudou znovu nainstalovány odinstalované kanály;
- nové nalezené kanály nebudou přidány do žádného seznamu oblíbených položek;
- nebudou přečíslovávány již nainstalované kanály.

# **Vyhledání a uložení televizních kanálů (pokračování) CS**

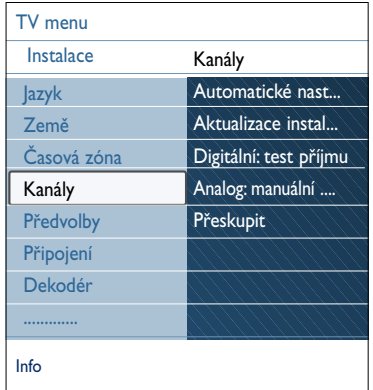

#### **Digitální:Test příjmu** (pouze u digitálních TV kanálů)

Tato volba umožňuje prohlédnout si kvalitu a sílu příjmu signálu u digitálního příjmu. Díky tomu můžete nalézt pozici antény pro nejlepší příjem.

- < Zvolte položku **Digitální: test příjmu** a stiskněte pravé kurzorové tlačítko.
	- Získáte informace o aktuální frekvenci kanálu, názvu sítě a kvalitě a síle signálu.
	- > Je-li kvalita a síla signálu nízká, zkuste přemístit anténu.

**Tip**: Chcete-li však dosáhnout optimálních výsledků, doporučujeme obrátit se na odborníka zaměřeného na instalaci antén. Můžete také přímo vstoupit do frekvence digitálních kanálů, které chcete testovat.

# **Analogový: Manuální instalace**

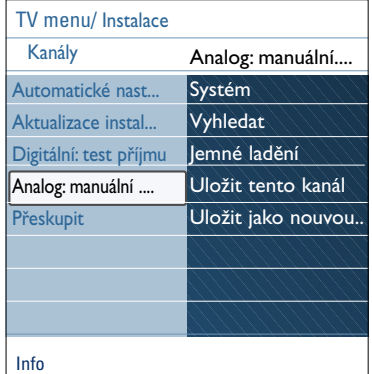

Zde máte možnost ručně nainstalovat (tj. naladit jeden kanál po druhém) analogové kanály. Během ruční instalace nebudou nalezeny ani uloženy žádné kanály DVB-T (digitální).

- 1. Zvolte položku **Analog: Manuální instalace** a stiskněte pravé kurzorové tlačítko.
- 2. Zvolte položku **Systém**.

tlačítkem **OK**.

- 3. Vyberte zemi nebo region, ve kterém se právě nacházíte. 4. Zvolte položku **Vyhledat** a stiskněte pravé kurzorové
- tlačítko.

**Tip**: Pokud znáte frekvenci stanice, zadejte 3 číslice frekvence pomocí číselných tlačítek 0 až 9 (například 049).

- 5. Pokračujte stisknutím zeleného nebo červeného tlačítka. 6. Stisknutím levého kurzorového tlačítka uložíte nalezený kanál nebo vyhledejte další kanál.
- 7. Zvolte položku **Jemné ladění** a stiskněte pravé kurzorové tlačítko.

Jemné ladění je užitečné v případě, že se mírně posunula frekvence, nebo dochází k rušení jinou frekvencí. V případě špatného příjmu nalezeného kanálu dolaďte frekvenci pomocí levého a pravého kurzorového tlačítka.

- 8. Zvolte možnost **Uložit tento kanál,** pokud chcete frekvenci uložit pod aktuálním číslem kanálu. Stiskněte pravé kurzorové tlačítko a potvrďte volbu tlačítkem ok. Zvolte možnost **Uložit jako novou předvolbu**, pokud chcete frekvenci uložit pod novým číslem kanálu. Stiskněte pravé kurzorové tlačítko a potvrďte volbu
- 9. Pomocí menu Přeskupit přejmenujte nebo přesuňte kanály.
- **Poznámka**: Na frekvenci s vysílaným signálem DVB se bude snažit tuner dekódovat analogový televizní kanál a z tohoto důvodu se nezobrazí video.

# **CS Přeskupení seznamu čísel kanálů**

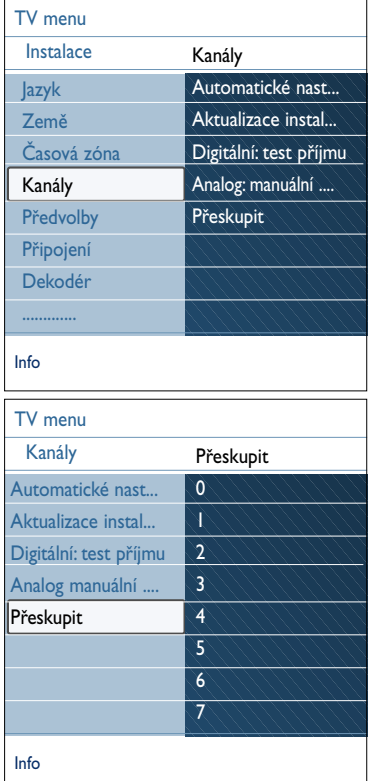

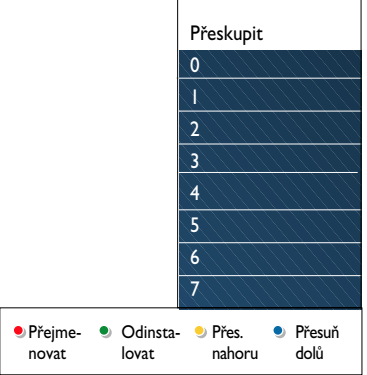

- Tato volba umožňuje přejmenovat, přesunout a odinstalovat či znovu nainstalovat uložené kanály.
- < Stiskněte příslušná barevná tlačítka a postupujte podle pokynů na obrazovce.

#### **Přesun progr.**

- Umožňuje změnit pořadí uložených televizních kanálů.
- 1. Vyberte kanál, jehož pořadí chcete změnit.
- 2. Stiskem žlutého tlačítka se pořadí posune o jednu pozici nahoru v seznamu.
- 3. Stiskem modrého tlačítka se pořadí posune o jednu pozici dolů v seznamu.
- 4. Opakujte pro přesunutí dalších TV kanálů.

#### **Přejmenovat**

- Slouží ke změně názvu uloženého v paměti nebo k přiřazení názvu ke kanálu nebo externímu zdroji, k nimž dosud žádný název nebyl zadán.
- 1. Vyberte kanál, který chcete přejmenovat.
- 2. Stiskněte červené tlačítko na dálkovém ovládání.
- Pomocí kurzorového tlačítka nahoru nebo dolů vyberte znaky. Pravým kurzorovým tlačítkem vyberte následující pozici.
- 4. Po dokončení stiskněte zelené tlačítko nebo tlačítko **OK**.

#### **Poznámky**:

- Stisknutím žlutého tlačítka vymažete všechny znaky. Kurzor se znovu přemístí na počáteční pozici.
- Stisknutím modrého tlačítka vymažete znak, na němž je umístěn kurzor. Pomocí kurzorového tlačítka nahoru nebo dolů zadejte nový znak.
- Číslům kanálu 0 až 999 lze přiřadit názvy.
- Mezera, čísla a další speciální znaky se nacházejí mezi Z a A.
- 5. Vyberte jiné číslo kanálu a opakujte kroky 2 až 5.

#### **Odinstalovat - Přeinstalovat**

Slouží k odinstalování uloženého kanálu, takže je již nebude možné naladit. Rovněž slouží

- k nainstalování dříve odinstalovaného kanálu.
- 1. Vyberte kanál, který chcete odinstalovat.
- 2. Stiskem zeleného tlačítka odinstalujete vybraný kanál. > Odinstalovaný kanál je v seznamu označen ikonou před názvem.
- 3. Dalším stiskem zeleného tlačítka znovu nainstalujete odinstalovaný kanál.

**Poznámka**: Během aktualizace instalace se nepřeinstalují odinstalované kanály.

# **Nastavení předvoleb**

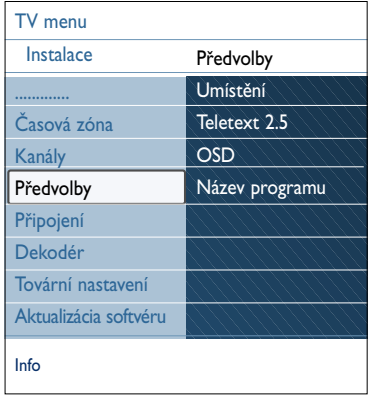

Toto menu obsahuje položky, které umožňují nastavit nebo upravit různé speciální funkce televizoru. Obvykle jsou využívány jen příležitostně.

#### **Volba umístění**

Zde můžete zvolit umístění svého televizoru. Pokud vyberete možnost **Obchod**, výsledkem budou pevná nastavení obrazu, zvuku a funkce Ambilight. Umístění **Doma** vám poskytne úplnou svobodu při změnách všech předem definovaných nastavení obrazu, zvuku a funkce Ambilight.

#### **Volba Teletext 2.5**

Některé vysílací společnosti nabízejí možnost zobrazování většího počtu barev, jiných barev pozadí a hezčích obrázků na teletextových stránkách.

- < Volbou možnosti **Teletext 2.5 Zapnuto** využijete tuto funkci.
- < Volbou možnosti **Teletext 2.5 Vypnuto** zobrazíte neutrálnější verzi rozvržení teletextu.
	- > Tato volba bude platit pro všechny kanály, které vysílají Teletext 2.5.

**Poznámka**: Přepnutí zobrazování teletextu na formát 2.5 může trvat několik sekund.

### **Volba OSD (Zobrazení na obrazovce)**

Tato volba umožňuje zvolit zobrazení ukazatele hlasitosti a menší či větší rozsah zobrazení informací o programu a kanálu na obrazovce.

- < Volbou **Minimum** se aktivuje zobrazení omezených informací o kanálu.
- < Volbou **Normální** se aktivuje zobrazení rozšířených informací o kanálu a programu. Například informace o programu, kvalitě vstupního signálu připojeného externího zařízení, formátu obrazovky a režimu zvuku, vybraného jazyka zvuku a titulků, skupinách, zbývajícím čase automatického vypnutí a další informace.

#### **Zobrazení názvu programu**

Zde lze zobrazit název programu podle dostupných přenášených informací.

> Zvolíte-li možnost **Ano**, pak se po volbě televizního programu nebo po stisknutí tlačítka [i] na dálkovém ovládání zobrazí název programu (je-li přenášen).

# **CS**

# **Volba připojení**

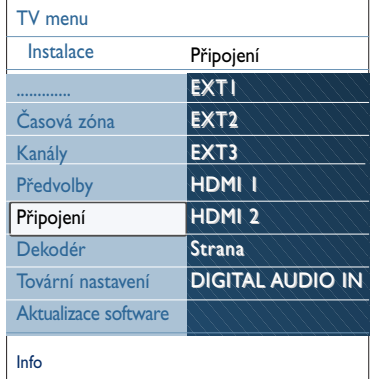

Zde je možné zvolit externí zařízení připojené ke konektorům audio a video.

- 1. Zvolte možnost **Připojení**.
- Stiskněte pravé kurzorové tlačítko.
- 3. Zvolte vstup, k němuž je externí zařízení připojeno.
	- > Vyberete-li možnost **EXT1**, **EXT2**, **EXT3**, **HDMI 1**, **HDMI 2**, **Strana** nebo **DIGITAL AUDIO IN**, zobrazí se seznam, který umožňuje určit typ externího zařízení připojeného k tomuto vstupu.
- 4. Znovu stiskněte pravé kurzorové tlačítko a otevřete seznam typů externích zařízení připojených ke zvolenému vstupu.
- 5. Pomocí kurzorového tlačítka nahoru a dolů zvolte požadované externí zařízení.

#### **Digital Audio In**

Pokud periferní zařízení disponuje digitálním audio výstupem, můžete pro jeho připojení k televizoru využít konektor **DIGITAL AUDIO IN**.V menu Připojení přiřaďte vstup **DIGITAL AUDIO IN** příslušnému externímu vstupu, do kterého je periferní zařízení zapojeno.

Kromě příjmu zvuku prostřednictvím vstupu Digital Audio In může televizor zajistit výstup dekódovaného zvuku ve formátu Dolby Digital do externího zesilovače nebo přijímače, a to prostřednictvím konektoru **DIGITAL AUDIO OUT**. Pokud je zesilovač či přijímač vybaven odpovídajícím konektorem Digital Audio In, můžete jej propojit jedním kabelem s konektorem **DIGITAL AUDIO OUT** na televizoru.

Viz část Připojení externích zařízení, Zesilovač domácího kina, na str. 51.

# **Výběr čísla kanálu dekodéru**

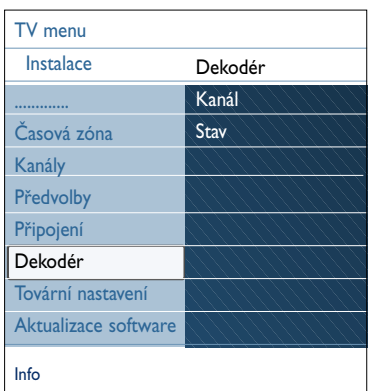

Tato volba umožňuje definovat jedno nebo více čísel kanálů jako čísla kanálu dekodéru pro případ, že je ke konektoru **EXT1** nebo **EXT2** připojen deskrambler (dekódovací zařízení).

- 1. Zvolte číslo kanálu, pod nímž jste uložili program pocházející z dekodéru nebo deskrambleru.
- 2. Zvolte položku **Stav**.
- 3. Zvolte vstup použitý pro připojení dekodéru: **Žádný**, **EXT1** nebo **EXT2**.
- < Pokud nechcete, aby bylo zvolené číslo kanálu aktivováno jako číslo kanálu dekodéru, zvolte nastavení **Žádný**.

# **Obnovení výchozího nastavení výrobce CS**

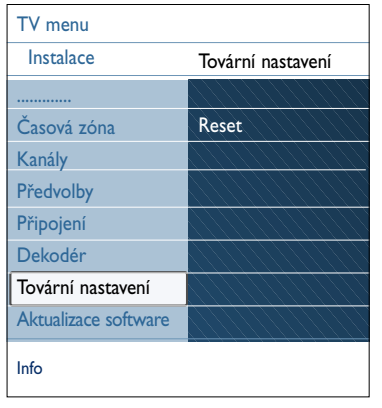

Tato volba slouží k resetování většiny předem definovaných továrních nastavení.

- 1. Zvolte položku a stiskněte pravé kurzorové tlačítko.
- 2. Stiskem tlačítka **OK** vymažte nastavení a obnovte výchozí hodnoty.

# **Aktualizace softwaru televizoru**

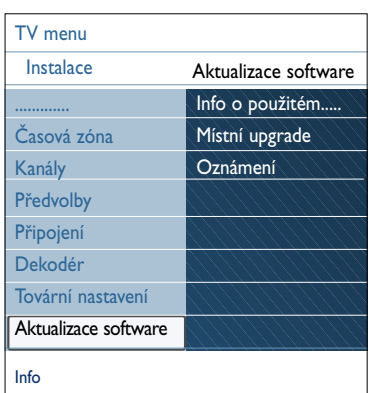

Zde je možné aktualizovat software televizoru pomocí zařízení USB.

#### **Aktualizace pomocí zařízení USB**

Před spuštěním televizoru lze proces aktualizace spustit ze zařízení USB. Paměťové zařízení musí obsahovat příslušný image aktualizace s předepsanou strukturou).Tu naleznete na stránkách www. philips.com/support.

Informace o načtení nové verze softwaru do paměťového zařízení naleznete v příloze 1 - Televizor Philips – Aktualizace softwaru pomocí přenosné paměti na str. 57.

#### **Upozornění na automatickou aktualizaci softwaru** (pokud je dostupné)

Při zapnutí televizoru se zobrazí zpráva, že je k dispozici nový upgrade softwaru.

- < Chcete-li zobrazit upozornění později, stiskněte červené tlačítko na dálkovém ovládání.
- < Přečtení zprávy potvrďte stisknutím zeleného tlačítka na dálkovém ovládání.
	- > Po potvrzení se již zpráva znovu nezobrazí.
	- Pokud však chcete znovu zobrazit naposledy vysílané upozornění, vyberte v nabídce Aktualizace softwaru položku **Oznámení**.

**Poznámka**: Zpráva bude dostupná, dokud neprovedete upgrade softwaru.

**CS**

## **Vytvoření seznamu oblíbených položek**

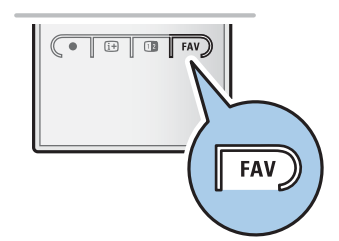

*Všechny kanály* **EXT1 EXT2 HDMI 1** Analog kanál 1 **A 2** Digitál kanál 1 **3** Digit kanál 2 **4** Radio kanál 1 <sup>2</sup> **5** Data kanál 1 b Sezn. k vyběru Ō Stiskem OK změníte kanál. Nahoru/dolů pomocí + P

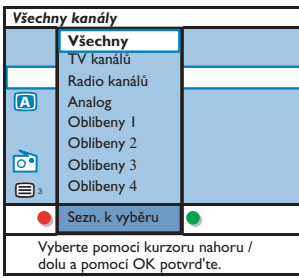

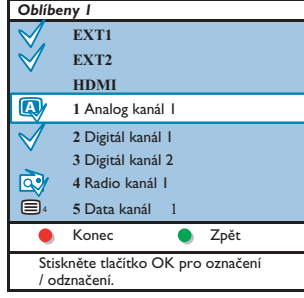

Můžete vybrat až čtyři seznamy oblíbených kanálů. Např. Každý člen vaší rodiny může mít vlastní seznam oblíbených položek. Navíc si mezi seznamy oblíbených kanálů můžete vybrat seznam pouze s digitálními TV kanály nebo seznam pouze se stanicemi rozhlasového vysílání, příp. seznam pouze s analogovými kanály.

**Poznámka**: po prvním stisku této klávesy po dokončení instalace se zobrazí seznam všech kanálů.V ostatních případech se zobrazí naposledy zvoleny seznam kanálů.

#### **Zvolení kanálu ze zobrazeného seznamu oblíbených kanálů**

- 1. Stiskněte tlačítko **FAV** (nebo tlačítko **OK**).
	- > Zobrazí se naposledy zvolený seznam kanálů.
- 2. Pomocí kurzorových tlačítek nahoru/dolu vyberte kanál.
- 3. Stiskem **OK** zobrazíte vybraný kanál.

#### **Výběr jiného seznamu oblíbených kanálů**

- 1. Stiskněte tlačítko **FAV**.
	- > Zobrazí se naposledy zvolený seznam kanálů.
- 2. Stiskněte červené tlačítko, zobrazí se seznam dostupných seznamů oblíbených kanálů.
- 3. Pomocí kurzorových tlačítek nahoru/dolu vyberte seznam.
- 4. Stiskněte tlačítko **OK**.
- 5. Opětovným stiskem tlačítka **FAV** výběr dokončíte.

#### **Vytvoření a úprava seznamu oblíbených kanálů**

- 1. Stiskněte tlačítko **FAV**.
	- > Zobrazí se naposledy zvolený seznam kanálů.
- 2. Stiskněte červené tlačítko.
	- > Zobrazí se všechny dostupné seznamy oblíbených kanálů.
- 3. Pomocí kurzorových kláves nahoru/dolu vyberte seznam Oblíbených kanálů (1 až 4).
- 4. Stiskněte tlačítko **OK**.
- 5. Stiskem zeleného tlačítka spustíte režim editace.
	- > Ve vybraném seznamu Oblíbených kanálů se zobrazí všechny kanály.
- 6. Pomocí kurzorových tlačítek nahoru/dolu vyberte kanál.
- 7. Tlačítkem **OK** označte nebo zrušte označení u
- zvýrazněného kanálu.Takto kanál přidáte nebo odeberete ze seznamu oblíbených kanálů.
- 8a. Opětovným stiskem zeleného tlačítka opustíte režim editace.
	- > Zobrazí se upravený seznam oblíbených kanálů.
	- < Opětovným stiskem tlačítka **FAV** činnost dokončíte.
	- > Pomocí tlačítka **–P+** můžete procházet TV kanály
	- zvoleného seznamu.

8b. Stiskem červeného tlačítka odstraníte seznam kanálů.

**Poznámka**: pomocí číselných tlačítek můžete nadále volit kanály, které nejsou označené jako oblíbené.

# **Vytvoření seznamu oblíbených položek (pokračování)**

# **CS**

#### **Slouží k volbě pouze televizních kanálů nebo rozhlasových stanic uložených v seznamu Všechny kanály.**

Po zobrazení či zvolení můžete seznam Všechny kanály filtrovat a zvolit pouze seznam obsahující televizní kanály, nebo pouze rozhlasové stanice.

- 1. Stiskněte tlačítko **FAV**.
	- Zobrazí se poslední zvolený kanál.
- Stiskněte levé kurzorové tlačítko.
- 3. Zvolte seznam Všechny kanály.
- Stiskněte pravé kurzorové tlačítko.
- Stisknutím červeného tlačítka můžete seznam filtrovat.
- 5. Zvolte požadovaný seznam kanálů.
- 6. Opětovným stisknutím tlačítka **FAV** menu ukončíte.
	- > Pomocí tlačítka **–P+** bude možné nyní procházet televizní kanály filtrovaného seznamu.

**Poznámka**: Po vypnutí nebo přepnutí televizoru do pohotovostního režimu nezůstane filtrovaný seznam uložen.

# **Funkce EPG (Electronic Programme Guide) (pouze u digitálních TV kanálů)**

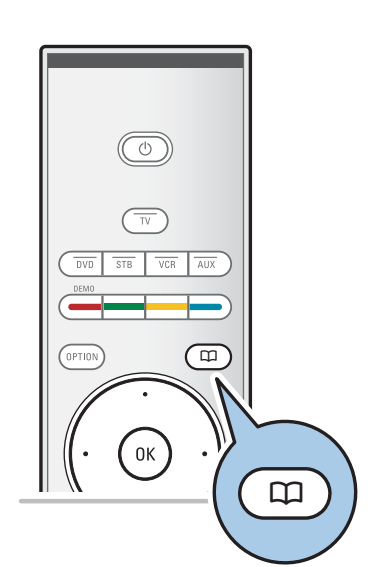

Funkce EPG (Electronic Programme Guide – Elektronický průvodce programem) zobrazuje podrobné informace o aktuálním a také o dalším programu (pouze pro TV programy, které poskytují EPG informaci).

**Poznámka**: Tyto instrukce se mohou u jednotlivých typů elektronického průvodce programem lišit.

- 1. Stiskněte tlačítko QQ.
	- > Objeví se obrazovka EPG.V závislosti na daných podmínkách může načtení dat EPG chvíli trvat.
	- Po úspěšném načtení dat EPG se obrazovka EPG automaticky zaktualizuje. Jestliže načtení není úspěšné, zůstane obrazovka EPG prázdná.
	- Zobrazí se informace o zvoleném programu.
- < Pomocí barevných tlačítek aktivujte dostupné funkce EPG zobrazené v dolní části obrazovky.
- < (Pouze pro Velkou Británii) Stiskněte tlačítko **MENU/BROWSE**, zatímco EPG obrazovka ja zapnuta, tak aby se zobrazilo EPG menu.
	- > Kurzorovým tlačítkem nahoru a dolů zvýrazněte položku v menu. Čtěte nápovědu zobrazovanou ke konkrétním zvýrazněným položkám. (Další pokyny naleznete v rozšířené verzi příručky na stránkách www.philips.com/support.)
- 2. Chcete-li průvodce programem ukončit, znovu stiskněte tlačítko a.

# **CS Funkce EPG (Electronic Programme Guide) (pouze u digitálních TV kanálů)**

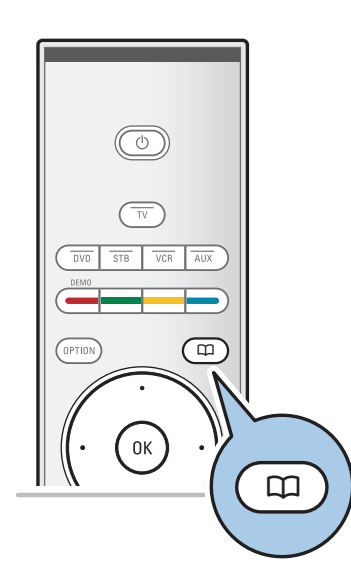

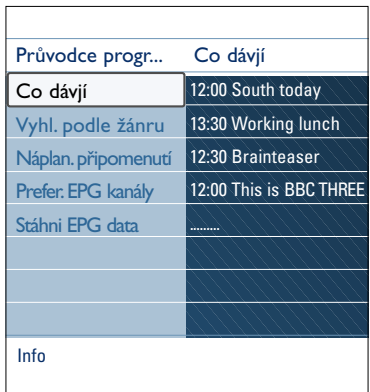

- 2. Pro sledování/poslech aktuálního vysílání vybraného programu stiskněte zelené tlačítko na dálkovém ovládání.
- 3. Pro označení/odoznačení připomínky stiskněte červené tlačítko na vašem dálkovém ovladači.Takto si můžete nastavit až 10 připomínek.
	- > TV se zapne automaticky nebo na obrazovce se zobrazí upozornění, že TV je připravena se zapnout. Pak postupujte podle dalších instrukcí, které se objeví na obrazovce.
- 4. Pro pohyb mezi jednotlivými dny (**Dalši**, **Předchozí**, **Dnes**) stiskněte žluté tlačítko na dálkovém ovladači.
- 5. Pro zapnutí hlavního menu v Průvodci programem (musí být aktivní!) stiskněte tlačítko **MENU/BROWSE**.
	- Kurzorovým tlačítkem nahoru a dolů zvýrazněte položku v menu.
		- Funkce **Co dávjí** vám dovolí procházet informace vašeho EPG programového průvodce.
		- **Vyhledat podle žánru**: umožní vyhledání programu podle vybraného žánru.
		- **Naplán. připomenutí** : umožní vám si prohlédnout a změnit nastavená připomenutí.

**Poznámka**: Funkce Připomenutí vám zapne TV z pohotovostního režimu přesně v zadanou hodinu pouze tehdy, pokud jste TV vypnuli tlačítkem  $\bigcup$  na vašem dálkovém ovladači.

Prefer. EPG kanály jsou kanály, z kterých v současné době získáváme EPG data.Toto menu vám dovolí označit/zrušit označení (až do 50) zvolených EPG kanálů.

**Poznámka**: Po navolení vašich televizních kanálů, bude automaticky 40 vašich přednastavených kanálů s dostupnými EPG daty označeno jako Prefer. EPG kanály.

- **Stáhni EPG data** vám pomůže stáhnot EPG data pro preferované kanály.Tato procedura zabere několik minut. Postupujte podle instrukcí na obrazovce.

**Poznámka**: Stahování EPG dat probíhá automaticky při sledování TV.

6. Chcete-li průvodce programem ukončit, znovu stiskněte tlačítko Q.

#### **Tipy**:

- EPG obrazovka neobsahuje TV kanály, které nejsou na seznamu Prefer. kanálů nebo jsou odinstalované (pro více informací se podívejte do Menu Přeskupit).
- Nově přidané kanály (nově nainstalované i opětovně nainstalované) musí být označeny v Prefer. EPG seznamu kanálů před tím, než budete chtít stáhnout EPG data.

# **Prohlížeč multimédií**

# **CS**

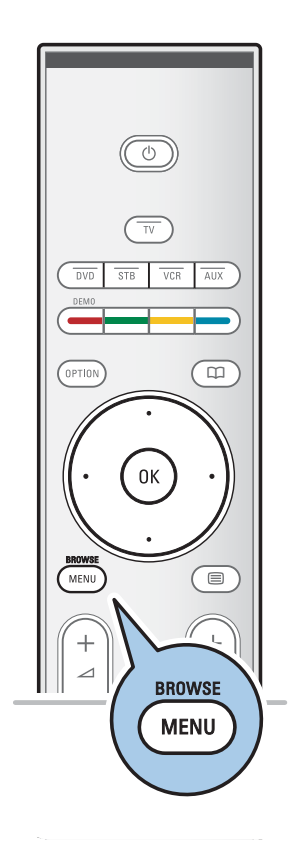

Prohlížeč multimédií umožňuje zobrazit obrázky nebo přehrávat zvukové soubory uložené v zařízení USB.Aplikace Prohlížeč multimédií se vyvolává z hlavního menu.

- Je možné reprodukovat následující formáty: snímky: JPEG
- zvuk: MP3, MP3 Pro, LPCM
- Podporována jsou pouze paměťová zařízení zformátovaná systémem FAT/DOS.
- Společnost Philips neručí za kompatibilitu používaného zařízení USB.

#### **Zobrazení obsahu zařízení USB**

**Tip**: Pokud zařízení USB nelze zapojit do konektoru USB na boční straně televizoru, použijte pro připojení zařízení USB k portu USB prodlužovací kabel USB. Další informace získáte od vašeho prodejce.

### **Připojeni zařízení USB**

**Poznámka**: Zařízení USB nejsou součástí dodávky tohoto televizoru.

V případě, že se jedná o paměťovou kartu USB nebo o digitální fotoaparát, použijte k připojení některý z konektorů USB umístěných na boční straně televizoru. Viz část Připojení externích zařízení, Přehled postranního panelu, na str. 44.

Po vložení zařízení USB se automaticky zobrazí menu Prohlížeč multimédií. Viz další informace.

#### **Vyjmutí zařízení USB**

- 1. Stiskněte tlačítko **MENU/BROWSE** na dálkovém ovládání a vypněte hlavní menu.
- 2. Vyjměte zařízení USB.

# **CS Prohlížeč multimédií (pokračování)**

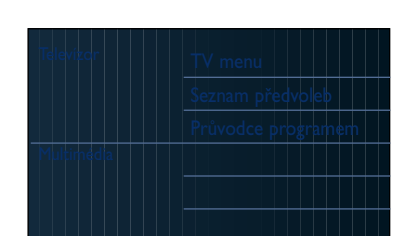

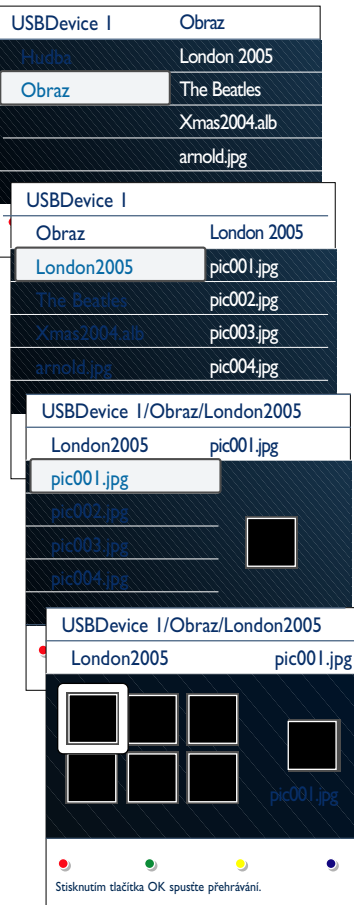

# **Prohlížeč multimédií**

- 1. Připojte zařízení USB.
- 2. Pomocí kurzorového tlačítka nahoru nebo dolů zvolte v menu Multimédia položku Zařízení USB.
	- > Prohlížeč multimédií umožňuje procházet obsah uložený ve vloženém zařízení USB.
	- > Objeví se dvoupanelový prohlížeč. Levý panel zobrazuje typ obsahu (hudba, obrázky).
	- > Pravý panel zobrazuje to, co je k dispozici pro zvolený typ obsahu.
- 3. Stisknutím pravého kurzorového tlačítka otevřete obsah.
- 4. Pomocí kurzorového tlačítka nahoru nebo dolů vyberte obsah.
- 5. Stisknutím pravého kurzorového tlačítka otevřete obsah.
- 6. Kurzorovým tlačítkem nahoru nebo dolů zvolte soubor nebo adresář.

**Poznámka**: Stisknutím zeleného tlačítka během prohlížení zobrazíte všechny obrazové soubory v aktuálním adresáři jako miniatury. Dalším stisknutím zeleného tlačítka zobrazíte obrazové soubory jako seznam.

- 7. Pokud je zvolen **soubor**, stisknutím tlačítka **OK** zobrazte obrazový soubor, nebo přehrajte zvukový soubor. Jestliže je zvolen **adresář**, **album** nebo **playlist**, stisknutím pravého kurzorového tlačítka otevřete obsah, nebo stisknutím tlačítka **OK** spusťte prezentaci či opakované přehrávání souborů.
- 8. Stisknutím levého kurzorového tlačítka ponecháte přehrávání hudby spuštěné a vrátíte se do menu Multimédia.
- 9. Stisknutím jednoho z barevných tlačítek na dálkovém ovládání proveďte odpovídající funkci popsanou v dolní části obrazovky.

**Tip**:V případě potřeby lze barevná tlačítka znovu vyvolat pomocí modrého tlačítka.

10. Chcete-li zastavit přehrávání obsahu, stiskněte tlačítko ■ na dálkovém ovládání.

#### **Poznámky**:

- Televizor podporuje prezentace s hudbou na pozadí. Viz Příloha 2 - Televizor Philips – Formát prezentace s hudbou na pozadí na str. 60.
- Přehrávání pokračuje, i když přechodně přepnete do obrazovky prohlížeče. Po spuštění přehrávání jiného zdroje, nebo po dosažení konce prezentace se zastaví přehrávání zvuku.
- Další technické poznámky lze nalézt v příloze 3 Televizor Philips - Problémy s digitálními fotoaparáty a zařízeními USB na str. 62.

#### **Mohou se objevit následující ikony:**

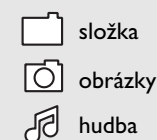

složka vlastní sestavený playlist/album

# **Prohlížeč multimédií (pokračování) CS**

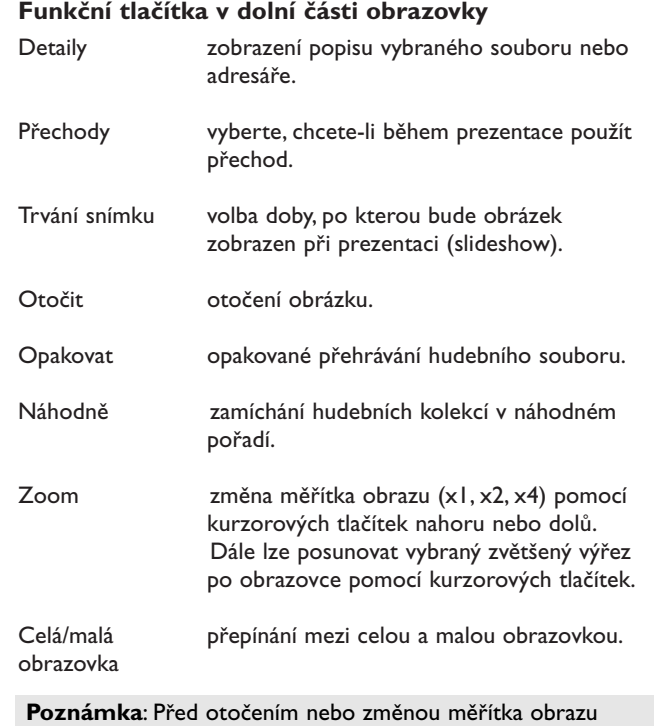

### **Multimediální funkční tlačítka na dálkovém ovládání**

nejprve ukončete prohlížení stiskem tlačítka **OK** nebo

Ò rychlý posun obrazu zpět

modrého tlačítka.

- **zastavení přehrávání obsahu**
- ► Findrání jednoho souboru, spuštění prezentace (slide show), přehrání složky nebo jiné kolekce - přerušení přehrávaného obsahu
- † rychlý posun obsahu vpřed
- $\sqrt{44}$ Ξ  $\blacktriangleright$  $\mathbf{r}$

39

# **CS Teletext**

**Poznámka**: teletext nebude dostypný přes zařízení spojené **HDMI** konektorem.

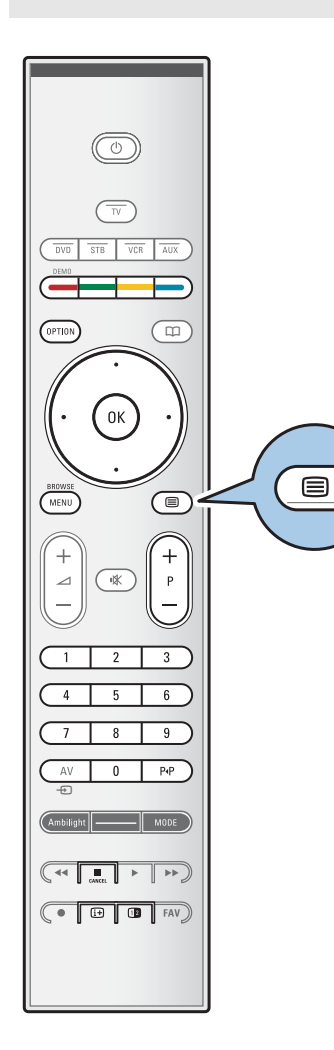

Většina televizních kanálů vysílá informace prostřednictvím teletextu.

Tento televizor má kapacitu paměti 1 200 stránek, do které ukládá většinu stránek a podstránek, aby se zkrátila čekací doba. Po každé změně programu dojde k obnovení obsahu této paměti.

 $\circ$  Stisknutím tlačítka  $\equiv$  zapnete teletext.

> Na obrazovce se objeví hlavní stránka s rejstříkem.

#### **Výběr teletextové stránky**

- < Zadejte číslo požadované stránky buď pomocí číselných tlačítek nebo pomocí tlačítka **-P+**.
- < Volby v dolní části obrazovky vyberete pomocí barevných tlačítek.

#### **Naposledy zvolené teletextové stránky**

o Stiskněte tlačítko P+P.

#### **Zvolte vysílání teletextuT.O.P.**

- <sup>o</sup> Stiskněte tlačítko [i+].
	- > Zobrazí se přehled dostupných teletextových témat T.O.P.
- Stisknutím kurzorového tlačítka nahoru nebo dolů či pravého nebo levého kurzorového tlačítka zvolte požadované téma a stiskněte tlačítko **OK**.

**Poznámka**:Teletext T.O.P. není vysílán všemi televizními kanály.

#### **Výběr podstránek**

Pokud zvolená teletextová stránka obsahuje více podstránek, objeví se na obrazovce seznam dostupných podstránek.

Stisknutím levého nebo pravého kurzorového tlačítka zvolte další nebo předchozí podstránku.

#### **Obraz/Teletext**

- 1. Stiskněte tlačítko **三**.
- 2. Po stisknutí tlačítka [12] se v pravé části obrazovky zobrazí teletext.
- 3. Stisknutím tlačítka [12] se vrátíte k plnému teletextovému obrazu.
- 4. Stisknutím tlačítka  $\equiv$  se vrátíte k obrazu přes celou obrazovku.

# **Teletext (pokračování) CS**

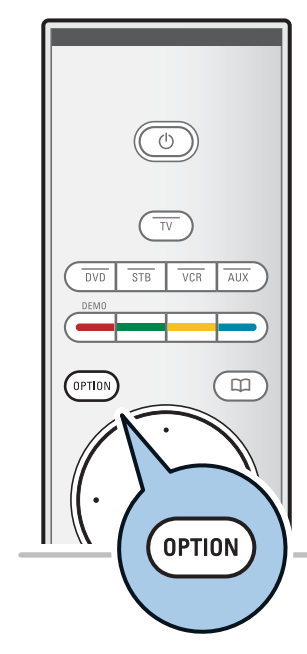

#### **Hypertext**

Pomocí hypertextu můžete rychle přejít na jinou stránku nebo vyhledávat určitá slova na aktuální stránce.

- 1. Stisknutím tlačítka **OK** zvýrazněte první slovo nebo číslo na stránce.
- 2. Stisknutím kurzorového tlačítka nahoru nebo dolů či pravého nebo levého kurzorového tlačítka zvolte libovolné slovo nebo číslo, které chcete hledat.
- 3. Volbu potvrďte stisknutím tlačítka **OK**. Spustí se vyhledávání.
	- > V dolní části obrazovky se zobrazí zpráva informující o průběhu vyhledávání nebo o tom, že zadané slovo či stránku nelze nalézt.
- 4. Chcete-li hypertext ukončit, posunujte se kurzorovým tlačítkem nahoru.

#### **Zvětšení teletextové stránky**

< Opakovaným stisknutím tlačítka **OPTION** na dálkovém ovládání zobrazíte horní polovinu stránky, dolní polovinu stránky a opět se vrátíte do normálního zobrazení stránky.

### **Menu Teletext**

Menu Teletext nabízí různé funkce, které umožňují ovládání teletextu.

< Zapněte teletext a stisknutím tlačítka **MENU/BROWSE** aktivujte menu.

#### **Odkrýt**

Tato funkce zobrazí a potlačí skryté informace na stránce, jako jsou například řešení hádanek nebo kvízů.

**Opakování podstránek** (je-li k dispozici)

- Automaticky opakuje zobrazování podstránek.
- < Pro aktivaci nebo opětovnou deaktivaci stiskněte tlačítko **OK**.

#### **Jazyk**

Pokud znaky zobrazované na obrazovce neodpovídají znakům používaným vysílací společností, pak zde můžete změnit jazykovou skupinu.

< Zvolte možnost **Skup. I** nebo **Skup. II** pomocí tlačítka **OK**.

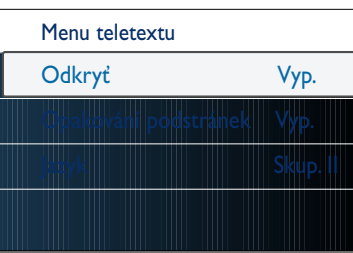

# **CS Teletext (pokračování)**

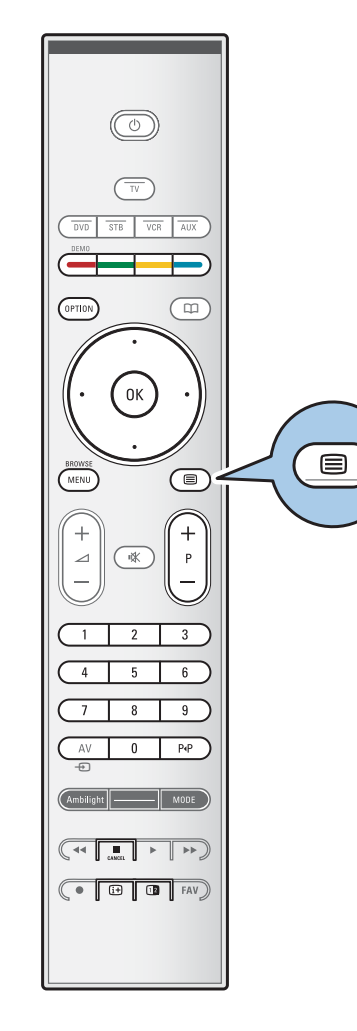

#### **Digitální text (pouze pro Velkou Británii)**

Některé digitální kanály nabízejí speciální textové služby (například BBCi).

1. Stisknutím tlačítka ■ zapněte digitální text.

**Poznámka: Pouse pro Velkou Británii:** Interaktivní vysílání se zobrazuje pouze v případě, že programy přenášejí interaktivní služby.

- 2. Chcete-li používat digitální text, postupujte podle instrukcí uvedených na obrazovce.
- 3. V závislosti na službě můžete být požádáni o použití kurzorových tlačítek, tlačítka **OK**, barevných tlačítek, tlačítka teletextu a případně číselných tlačítek.
- 4. Po dokončení sledování teletextu vyberte odlišný kanál pomocí tlačítek **-P+**, nebo se podle pokynů na obrazovce vraťte k obrazu.
- 5. Stisknutím tlačítka  **CANCEL** můžete interaktivní služby zrušit.

#### **Textové informace**

Některé digitální kanály nabízejí také informace o vysílaném programu.V takovém případě se v dolní části obrazovky pravděpodobně na několik sekund zobrazí zpráva. Postupujte podle instrukcí na obrazovce a pomocí kurzorových tlačítek procházejte dalšími stránkami.

**Poznámka:** Pokud jsou Titulky v menu Funkce nastaveny na hodnotu Zapnuto, nebude digitální text k dispozici.

# **Připojení externích zařízení CS**

**Tip**: Použijte vstupy, jimiž je vybaveno vaše zařízení, protože poskytují nejlepší obrazový nebo zvukový výkon - viz následující informace.

**Poznámka**: Tento televizor se dodává se všemi typy konektorů, s výjimkou konektoru DVI. Některá zařízení však mohou být tímto typem konektoru vybavena. V takovém případě bude třeba použít adaptér z DVI na HDMI nebo kabel z HDMI do DVI a samostatné audio kabely. Všechno toto příslušenství lze zakoupit u místního prodejce.

**Varování**: Dbejte na to, abyste nejdříve zapojili výstupní konektor DVI. Potom teprve připojte zařízení do vstupu HDMI na televizoru.

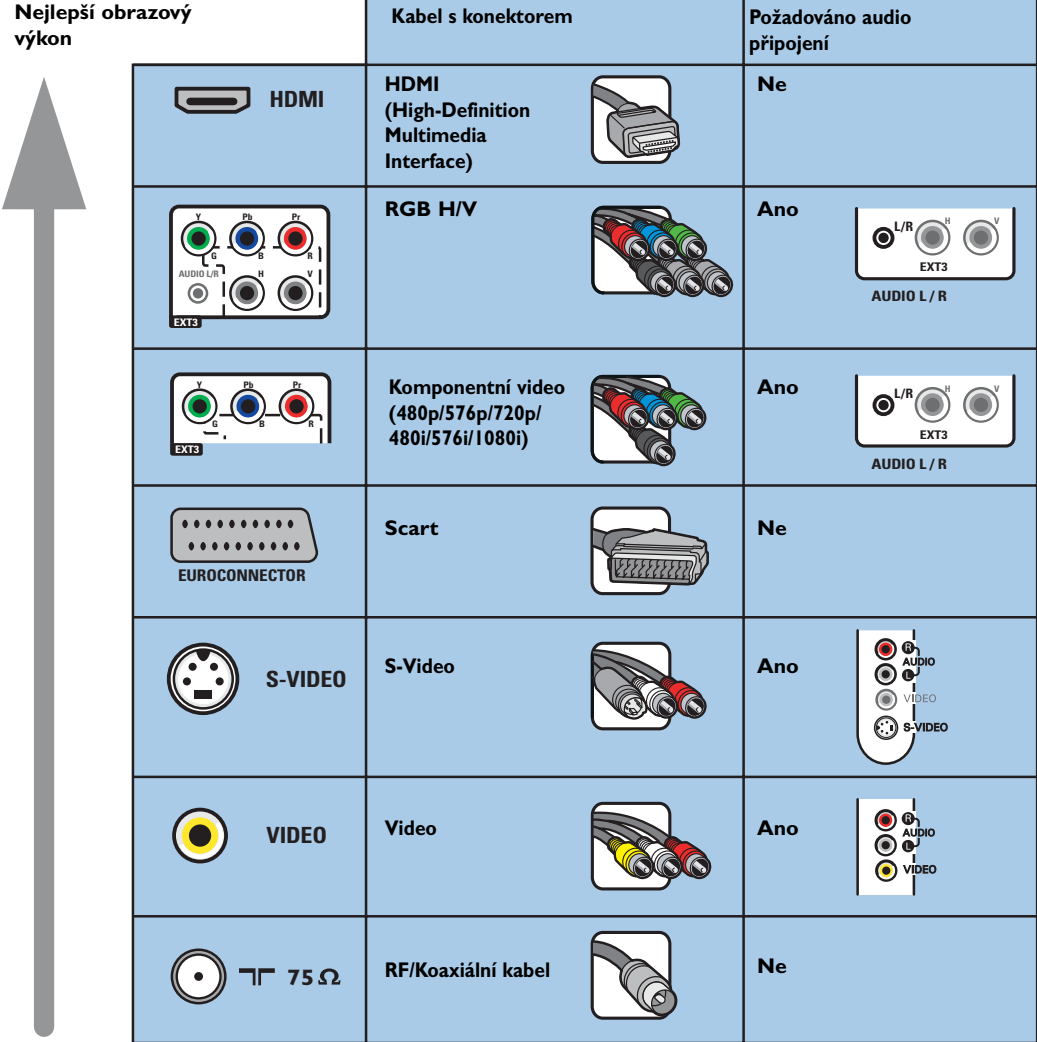

#### **Poznámky**:

- Kabely barvou často odpovídají barvám konektorů. Připojte tedy červený kabel k červenému konektoru, bílý k bílému....
- Pro zobrazení obrazových zdrojů, například digitálního vysílání z datového terminálu (Set-Top Box), je nutné připojit komponentní video (YPbPr) v rozlišení 1080i, 720p, 576i, 576p, 480i nebo 480p.

# **CS**

# **Připojení externích zařízení - Přehled bočního panelu**

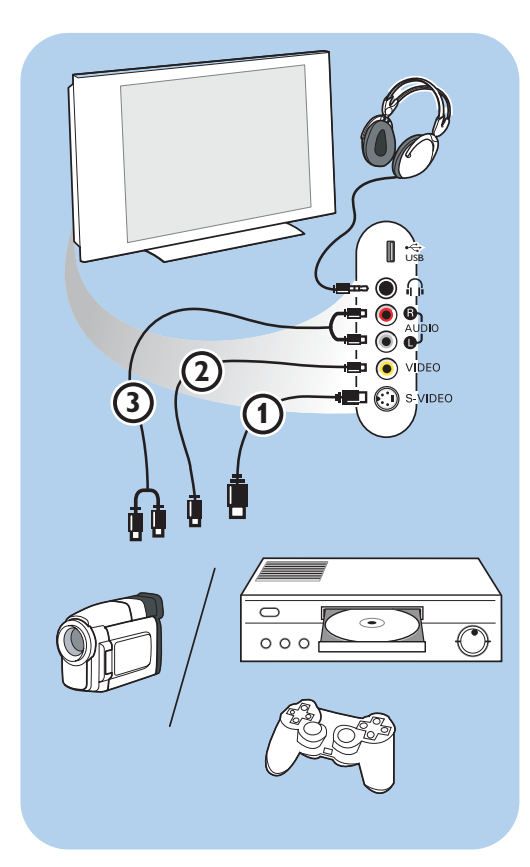

#### **Fotoaparát, videokamera, videohry**

- 1. Připojte fotoaparát, videokameru nebo herní konzoli podle obrázku.
- 2. Připojte je ke konektorům **VIDEO** 2 a **AUDIO L** 3, jde-li o monofonní zařízení. Stereofonní zařízení připojte také ke konektoru **AUDIO R** 3. Kvality S-VHS u videokamery S-VHS dosáhnete připojením kabelů S-VHS pomocí vstupu **S-VIDEO** 1 a **AUDIO** vstupů 3.

**Varování**: nepřipojujte současně kabel 1 a 2. Mohlo by totiž dojít ke zkreslení obrazu.

#### **Sluchátka**

- 1. Podle uvedeného obrázku zapojte konektor sluchátek do zdířky n.
- 2. Impedance sluchátek se musí pohybovat v rozmezí 8 až 4 000 ohmů. Zdířka pro sluchátka má průměr 3,5 mm. V menu Zvuk zvolte položku **Hlasitost sluchátek** a nastavte hlasitost sluchátek.

Tip: Stisknutím tlačítka  $\mathbf{K}$  na dálkovém ovládání vypněte interní reproduktory televizoru.

#### **USB**

Viz část Prohlížeč multimédií na str. 37.

# **Připojení externích zařízení - Přehled zadního panelu CS**

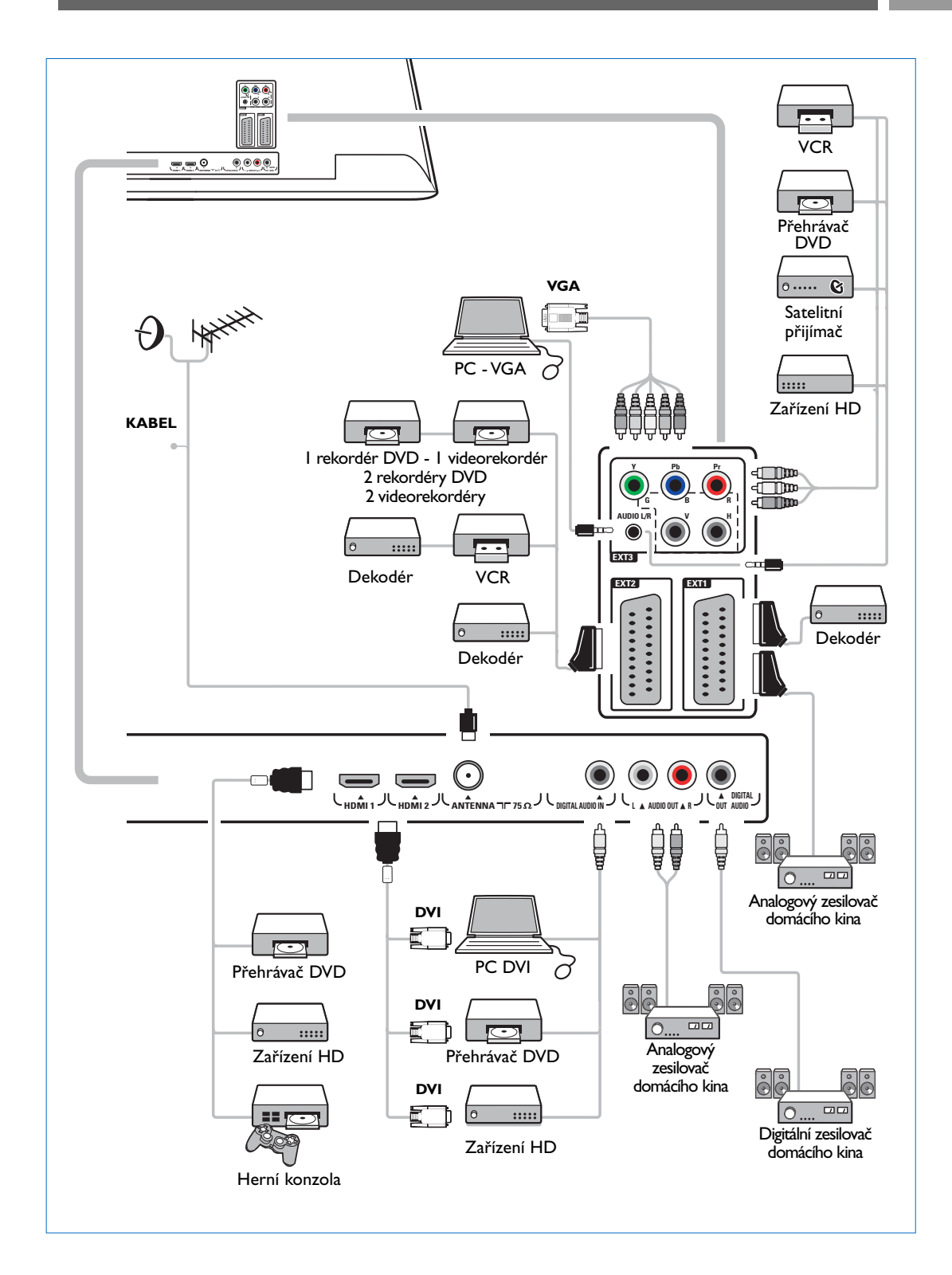

 $\oplus$ 

# **CS Připojení videorekordéru nebo rekordéru DVD**

**Varování**: Rekordér neumisťujte příliš blízko k televizní obrazovce, protože některé rekordéry mohou být citlivé na signály v okolí obrazovky. Dodržujte minimální vzdálenost 0,5 m od obrazovky.

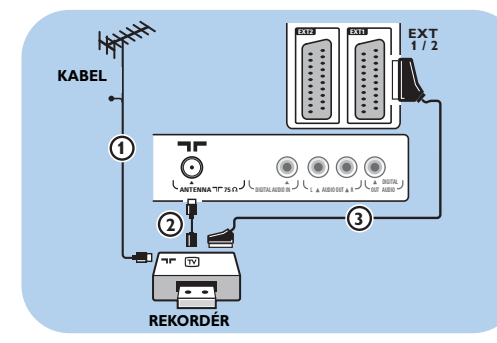

#### **Pomocí kabelu Scart**

- 1. Podle uvedeného obrázku připojte anténní kabely  $\bigcirc$  a  $\bigcirc$ .
- 2. Připojte kabel Scart 3 podle obrázku.
- 3. Zvolte zdroj, k němuž byl videorekordér
- připojen v menu Instalace,Výběr zapojení, na str. 32.

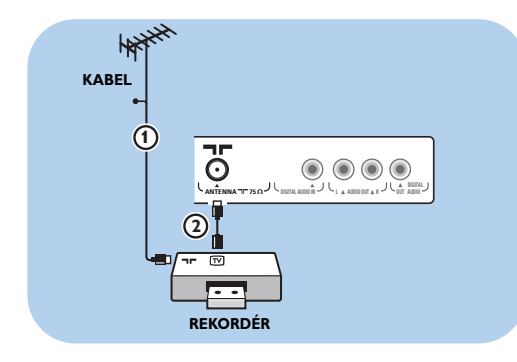

#### **Pouze pomocí anténního kabelu**

- 1. Podle uvedeného obrázku připojte anténní kabely 1 a 2.
- 2. Nalaďte testovací signál rekordéru a přiřaďte mu programové číslo 0.

Viz část Analogový: Ruční instalace, str. 29. Informace naleznete rovněž v příručce dodané spolu s rekordérem.

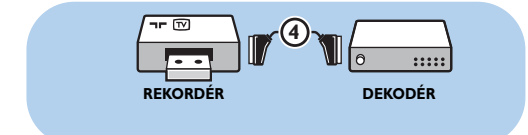

#### **Připojení dekodéru a videorekordéru**

Připojte kabel Scart 4 k dekodéru ke speciálnímu konektoru Scart na videorekordéru. Informace naleznete rovněž v příručce dodané spolu s rekordérem.

**Tip**: Dekodér můžete pomocí kabelu Scart zapojit také přímo do konektoru **EXT1** nebo **EXT2**.

# **Připojení dvou videorekordérů nebo videorekordéru a DVD rekordéru CS**

**Poznámka**: Signály ze zařízení připojeného ke vstupu **YPbPr**

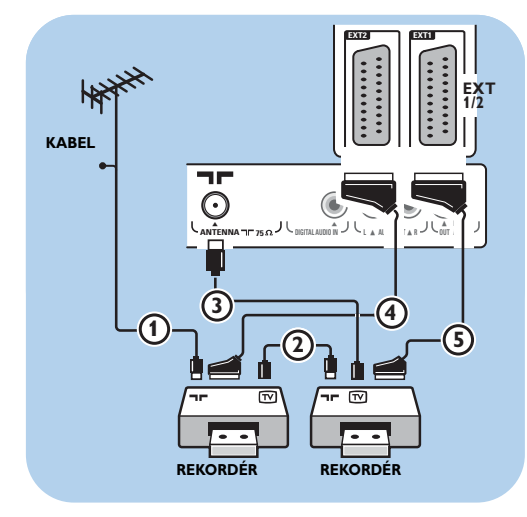

#### **Pomocí kabelů Scart**

- 1. Podle uvedeného obrázku připojte anténní kabely  $\bigoplus$  a  $\bigoplus$ .
- 2. Připojte videorekordér anebo DVD rekordér ke konektorům **EXTI** a 2 pomocí kabelů Scart  $\left($  a  $\left($   $\right)$
- 3. Zvolte zařízení, které jste připojili v menu Instalace,Výběr zapojení, na str. 32 a propojte jej se vstupem **EXT1** nebo **2**.

#### **Pouze pomocí anténních kabelů**

- 1. Podle uvedeného obrázku připojte anténní kabely  $(1)$ ,  $(2)$  a  $(3)$ .
- 2. Nalaďte testovací signál rekordéru a přiřaďte mu programové číslo 0.Viz část Analogový: Ruční instalace, str. 29. Informace naleznete rovněž v příručce dodané spolu s rekordérem.

### **Připojení satelitního přijímače**

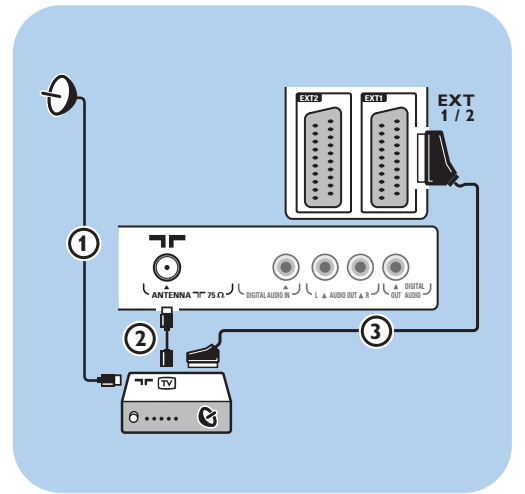

#### **Pomocí kabelu Scart**

- 1. Podle uvedeného obrázku připojte anténní kabely  $\bigoplus$  a  $\bigoplus$ .
- 2. Připojte satelitní přijímač ke konektoru **EXT1** a 2 pomocí kabelu Scart 3.
- 3. Zvolte zařízení, které jste připojili v menu Instalace,Výběr zapojení, na str. 32 a propojte jej se vstupem **EXT1** nebo **2**.

#### **Pomocí konektorů komponentního videa**

Viz Připojení přehrávače DVD, satelitního přijímače nebo zařízení Cable Box, na str. 49.

# **CS Připojení přehrávače DVD, zařízení HD či herní konzole**

**Tip**:V případě potřeby lze pomocí kurzorových tlačítek nastavit pozici obrazu do středu obrazovky.

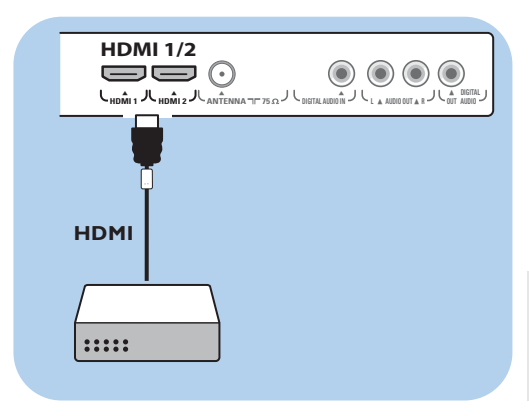

#### **Pomocí konektoru HDMI**

HDMI je nový standard pro připojení digitálního obrazu a zvuku.

- 1. Připojte zařízení pomocí konektoru HDMI.
- 2. Zvolte zařízení, které jste připojili v menu Instalace,Výběr zapojení, na str. 32 a propojte jej se vstupem **HDMI 1** nebo **2**.

**Poznámka**:V případě jakýchkoli problémů naleznete informace v příloze 4 - Problémy s připojeným externím zařízením vybaveným konektorem HDMI na str. 63.

# **Připojení přehrávače DVD nebo zařízení HD**

**Tip**:V případě potřeby lze pomocí kurzorových tlačítek nastavit pozici obrazu do středu obrazovky.

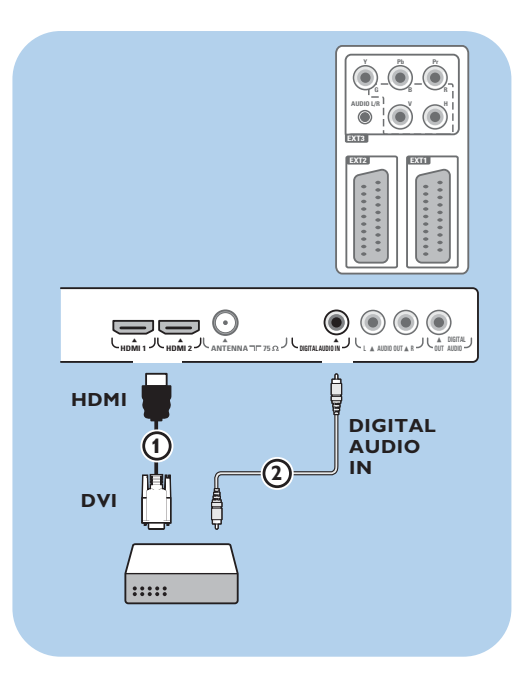

#### **Pomocí konektoru DVI**

**Poznámka**: Ke konektoru **HDMI** lze připojit pouze DVD přehrávač s digitálním zvukem.

- 1. Připojte kabel z DVI na HDMI k jednomu z konektorů HDMI na TV 1.
- 2. Připojte audio kabel **(2)** ke vstupu **DIGITAL AUDIO IN** na televizoru.
- 3. Vyberte připojené zařízení v nabídce Instalace, Výběr zapojení na straně 32 a propojte jej se vstupem **HDMI 1** nebo **2**.
- 4. Zvolte také možnost **DIGITAL AUDIO IN** ve stejném menu Připojení.

# **Připojení přehrávače DVD, satelitního přijímače nebo zařízení HD CS**

**Tip**:V případě potřeby lze pomocí kurzorových tlačítek nastavit pozici obrazu do středu obrazovky.

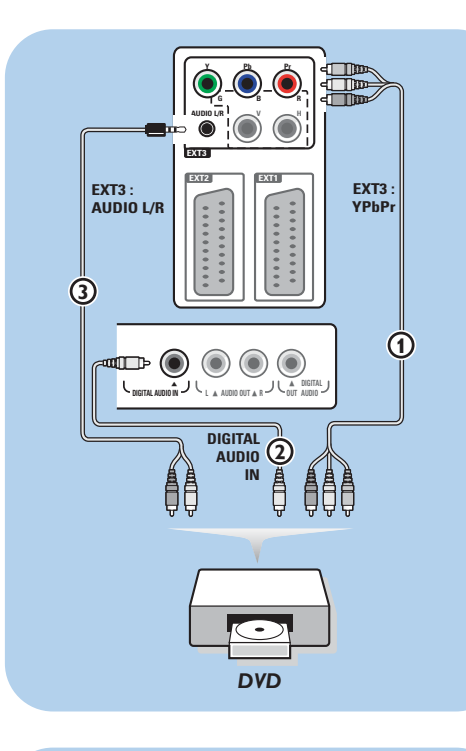

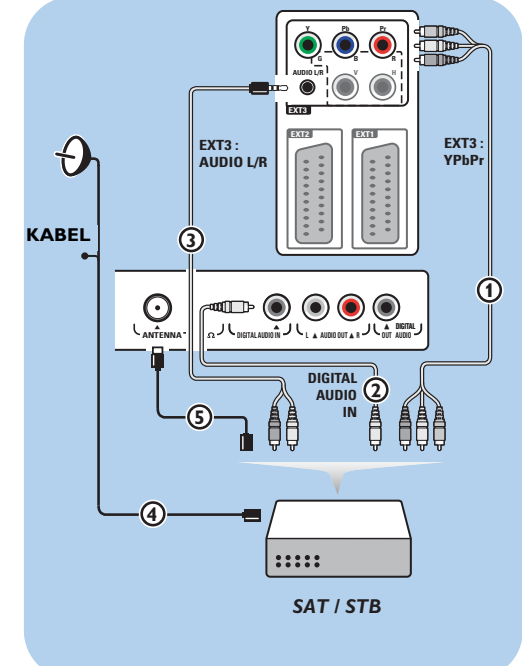

#### **Pomocí konektorů komponentního videa**

- 1. Připojte tři samostatné kabely komponentního videa (1) do konektorů YPbPr na přehrávači DVD a do konektorů **Y**, **Pb** a **Pr** vstupu **EXT3** na televizoru.
- 2. Připojte audio kabel  $(2)$  ke konektoru digital out externího zařízení a ke konektoru **DIGITAL AUDIO IN** na televizoru.
- 3. Vyberte připojené zařízení v nabídce Instalace, Výběr zapojení na straně 33 a propojte ji se vstupem **EXT3**. Ve stejné nabídce Připojení vyberte také položku **DIGITAL AUDIO IN**.
- 4. Jedná-li se o přehrávač DVD s analogovým zvukem, připojte audiokabel ke konektorům audio **L** a R na přehrávači DVD a ke konektoru **L/R AUDIO** vstupu **EXT3** 3.
- 5. Jedná-li se o zařízení Cable Box nebo satelitní přijímač, pak také připojte kabel kabelové TV či kabel satelitní antény  $\overrightarrow{A}$  a anténní kabel  $\overrightarrow{S}$ .

#### **Poznámky**:

- Kabely jsou často barevně označeny. Připojte tedy červený kabel k červenému konektoru, bílý k bílému atd.
- Označení konektorů komponentního videa může být u různých přehrávačů DVD různé. Přestože se zkratky mohou lišit, písmena B a R vždy označují barevné složky (B-blue, R-red) a Y označuje signál jasu. Označení jednotlivých konektorů a detaily zapojení naleznete v příručce k přehrávači DVD.
- Pro dosažení nejlepšího zážitku ze sledování doporučujeme zapnout zařízení na nejvyšší možné podporované režimy zobrazení.

**Varování**:V případě posouvání obrazu, nesprávných barev, zcela chybějících barev, žádného obrazu, případně kombinace některých z těchto jevů zkontrolujte správné zapojení a ověřte, zda jsou rozlišení a standard signálu připojeného zařízení nastaveny správně. Viz příručka zařízení.

# **CS Připojení počítače**

#### **Poznámky:**

- Ke konektoru **HDMI** lze připojit pouze počítač s digitálním zvukem.
- Pokud počítač není vybaven výstupem digitálního zvuku, připojte jej pomocí konektoru VGA.
- Než připojíte počítač k televizoru, zvolte v nastavení monitoru počítače obnovovací frekvenci 60 Hz.
- Podporované režimy počítačového monitoru:
- VGA 640 x 480
- SVGA 800 x 600
- XGA 1024 x 768

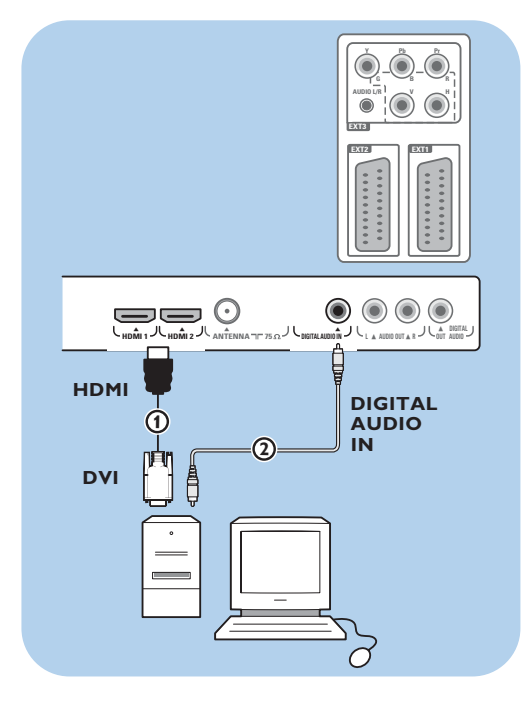

### **Počítač vybavený konektorem DVI:**

- 1. Připojte kabel z DVI na HDMI k jednomu z konektorů **HDMI** na TV  $(1)$ .
- 2. Připojte audio kabel 2 ke vstupu **DIGITAL AUDIO IN** na televizoru.
- 3. Vyberte připojené zařízení v nabídce Instalace, Výběr zapojení na straně 32 a propojte jej se vstupem **HDMI 1** nebo **2**.
- 4. Zvolte také možnost **DIGITAL AUDIO IN** ve stejném menu Připojení.

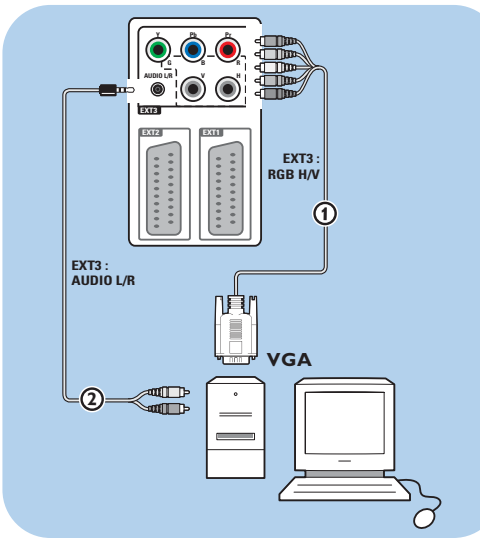

#### **Počítač vybavený konektorem VGA:**

- 1. Zapojte kabel z VGA na RGB H/V (1) do konektorů **RGB V/H** na TV.
- 2. Připojte audio kabel 2 ke vstupům **AUDIO R** (pravý) a **L** (levý) na televizoru.
- 3. Zvolte zařízení, které jste připojili v menu Instalace,Výběr zapojení, na str. 32.

# **Připojení zesilovače domácího kina CS**

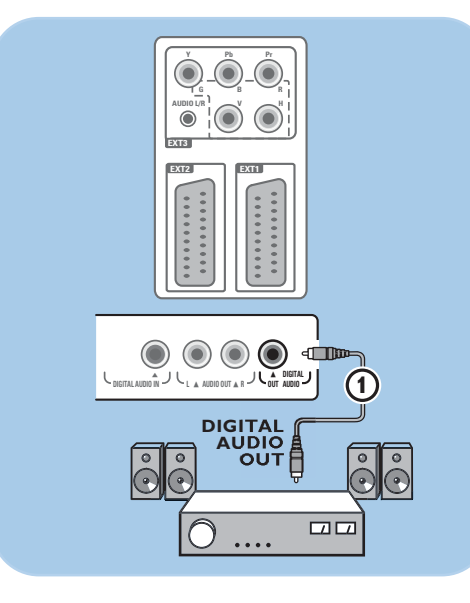

#### **Digitální zesilovač domácího kina**

< Připojte digitální zesilovač domácího kina ke konektoru **DIGITAL AUDIO OUT** 1 ve spodní části televizoru.

**Tip**: Chcete-li se vyhnout viditelnému zpoždění mezi obrazem a zvukem, použijte pro připojení zesilovače domácího kina tento konektor **DIGITAL AUDIO OUT**.

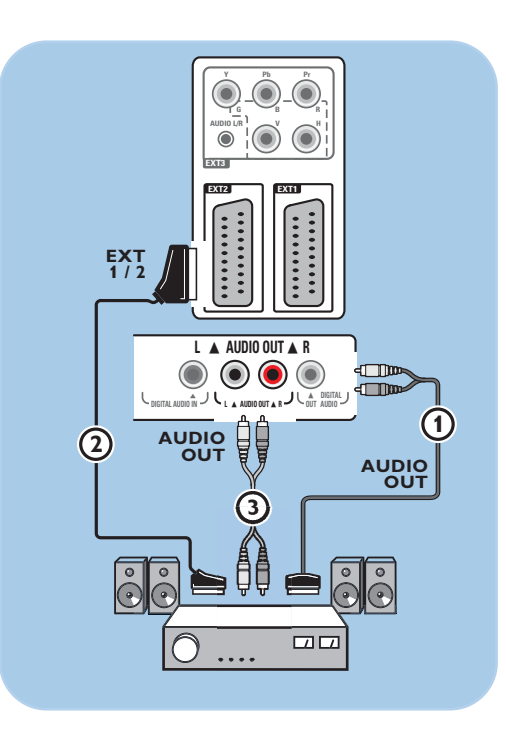

#### **Analogový zesilovač domácího kina**

< Podle typu konektorů kabelů a konektoru vstupu dostupného na zesilovači domácího kina připojte přijímač ke konektorům **AUDIO OUT L** a **R** 3 nebo **EXT1** či **2** 2 ve spodní nebo zadní části televizoru.

# **CS Použití slotu Common Interface**

**Varování**: Před vložením modulu do slotu Common Interface vždy vypněte televizor.

**Poznámka**:Tato funkce je dostupná jen v některých zemích.

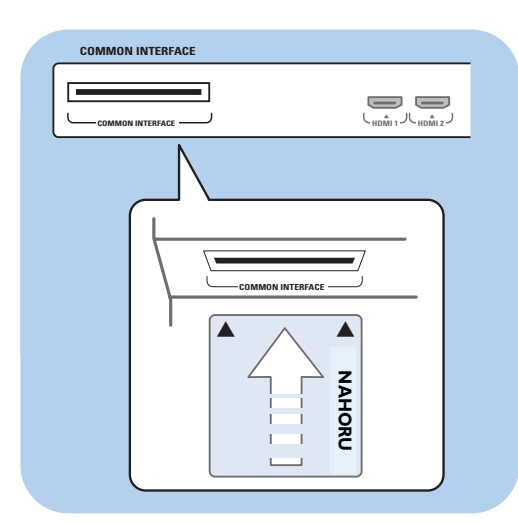

Pro příjem kódovaných signálů DTV budete potřebovat modul CA (Conditional Access) a kartu Smart Card, kterou vám dodá poskytovatel služeb. Modul CA může umožnit odběr dalších služeb, například Pay TV.

Další informace o těchto modulech získáte od poskytovatele služeb Common Interface. Přestože typy modulů CA se mohou lišit podle výrobce, každý z nich podporuje určitý typ systému kódování.Televizor podporuje spolupráci modulů CA se standardem DVB-T.

Upozornění: Karta Smart Card je platná pouze pro jediný vysílaný kanál.

Moduly CA a karty Smart Card nejsou součástí dodávky ani volitelným příslušenstvím společnosti Philips.

Poskytovatel služeb CA odpovídá za zprávy a texty na obrazovce. V případě selhání nebo nestandardního chování se obraťte na poskytovatele služeb CI.

### **Vložení modulu CA**

< Vložte požadovaný modul CA (Conditional Access) do slotu Common Interface až nadoraz.Aktivace modulu CA a načtení informací služby může trvat několik minut.

**Varování**: Jestliže je modul CA vložen nesprávně, může dojít k poškození televizoru. Po vložení ponechejte kartu zasunutou ve slotu. Nevyjímejte ji ze slotu, pokud o to nejste požádáni. Karta musí být například vložena do slotu v případě, že chce poskytovatel vysílání CI načíst nové informace na kartu Smart Card. Po vyjmutí modulu CA již televizor nebude schopen dešifrovat kódované digitální kanály DVB-T.

Přístup k aplikacím slotu Common Interface: viz TV menu, Úprava nastavení v menu Funkce, Common Interface, str. 26.

# **Výběr připojeného zařízení**

# **CS**

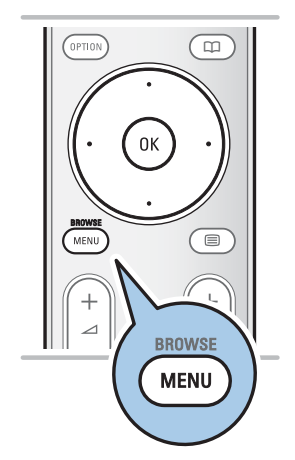

Než bude možné obsluhovat připojené externí zařízení, je třeba je zvolit v menu Instalace,Výběr zapojení na str. 32.

- 1. Stiskněte tlačítko **MENU/BROWSE**.
- 2. Zvolte možnost **TV** a stiskněte pravé kurzorové tlačítko.
- 3. Zvolte možnost **Instalace**.
- 4. Stiskněte pravé kurzorové tlačítko.
- 5. Zvolte možnost **Připojení**.
- 6. Stiskněte pravé kurzorové tlačítko.
- 7. Zvolte vstup, k němuž je externí zařízení připojeno.
- 8. Znovu stiskněte pravé kurzorové tlačítko a otevřete seznam typů externích zařízení připojených ke zvolenému vstupu.
- 9. Pomocí kurzorového tlačítka nahoru nebo dolů zvolte požadované externí zařízení.

### **Nahrávání na rekordéru**

**Poznámka**: Chcete-li nahrávat digitální programy na analogový rekordér, je třeba zapnout televizor a naladit požadovaný digitální program.

#### **Nahrání televizního programu**

TV program můžete nahrávat pomocí tuneru rekordéru, aniž by to ovlivnilo sledování televizoru.

- 1. Na rekordéru vyberte číslo kanálu.
- 2. Nastavte rekordér na nahrávání. Další informace naleznete v příručce k rekordéru.

**Poznámka**: Při nahrávání analogových programů není nahrávání rušeno přepínáním čísel kanálů na televizoru.

# **CS Tlačítka pro ovládání externích zařízení**

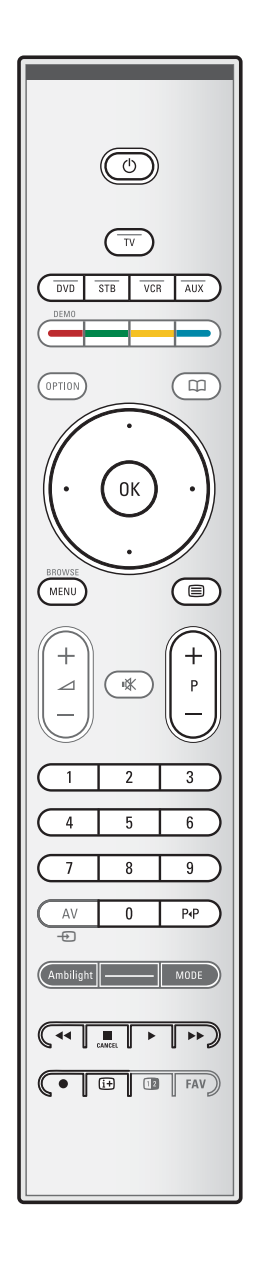

Pomocí dálkového ovladače vašeho televizoru můžete ovládat většinu audio a video přístrojů naší produktové řady. Po stisku tlačítka režimu (**DVD**, **STB**, **VCR**, **AUX**) – podle toho, které zařízení chcete dálkovým ovládáním ovládat – stiskněte některé z tlačítek.

Viz Použití dálkového ovládání na str. 5 – 6.

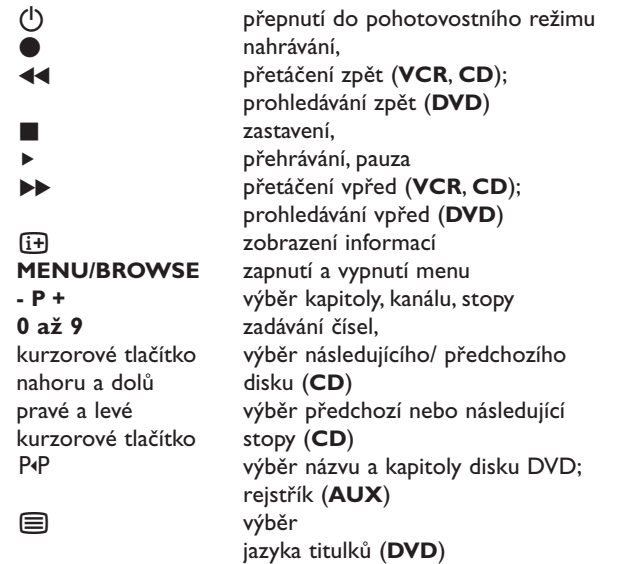

**Normální režim**: Pokud nebude do 30 vteřin provedena žádná akce, vrátí se dálkový ovladač do režimu TV.

**Expertní režim**:V expertním režimu zůstane álkové ovládání ve vybraném režimu i po uplynutí 30 sekundového intervalu.

#### **Vyberte mezi režimy Normal a Expert**

- 1. Pomocí **TV** klávesy zvolte TV režim.
- 2. Podržte na 4 vteřiny tlačítka OK a  $N$ .
	- $\triangleright$  Je-li tlačítko (<sup>I</sup>) po dobu jedné vteřiny zapnuté, vybere se Expertní režim a dálkové ovládání zůstane ve vybraném režimu.
- 3. Vyberte požadovaný režim (**DVD**, **STB**, **VCR**, **AUX**).
- 4. Chcete-li se vrátit zpět do režimu TV, vyberte **TV** a opakujte kroky 1 až 3.

54

# **Odstraňování problémů CS**

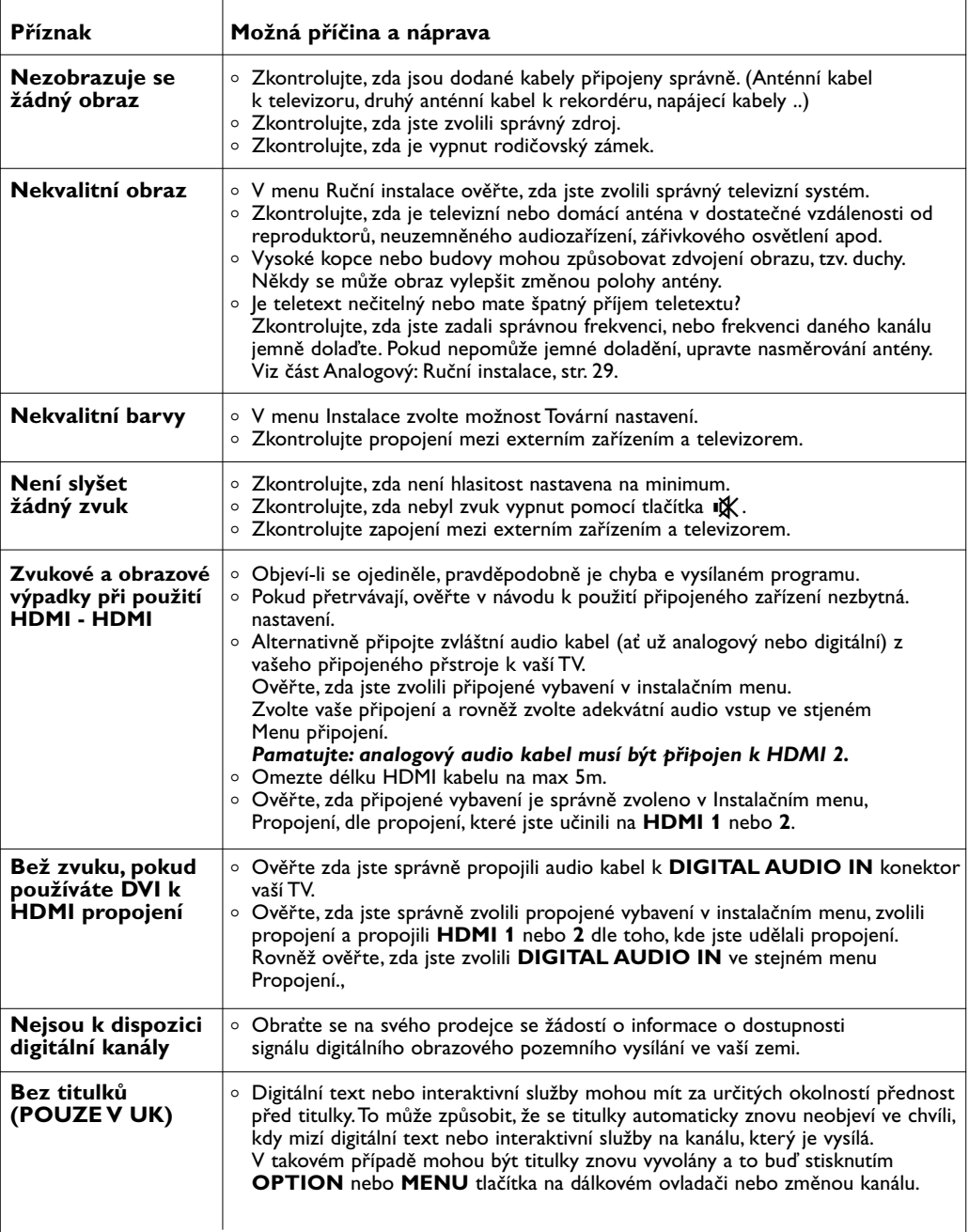

# **CS Odstraňování problémů**

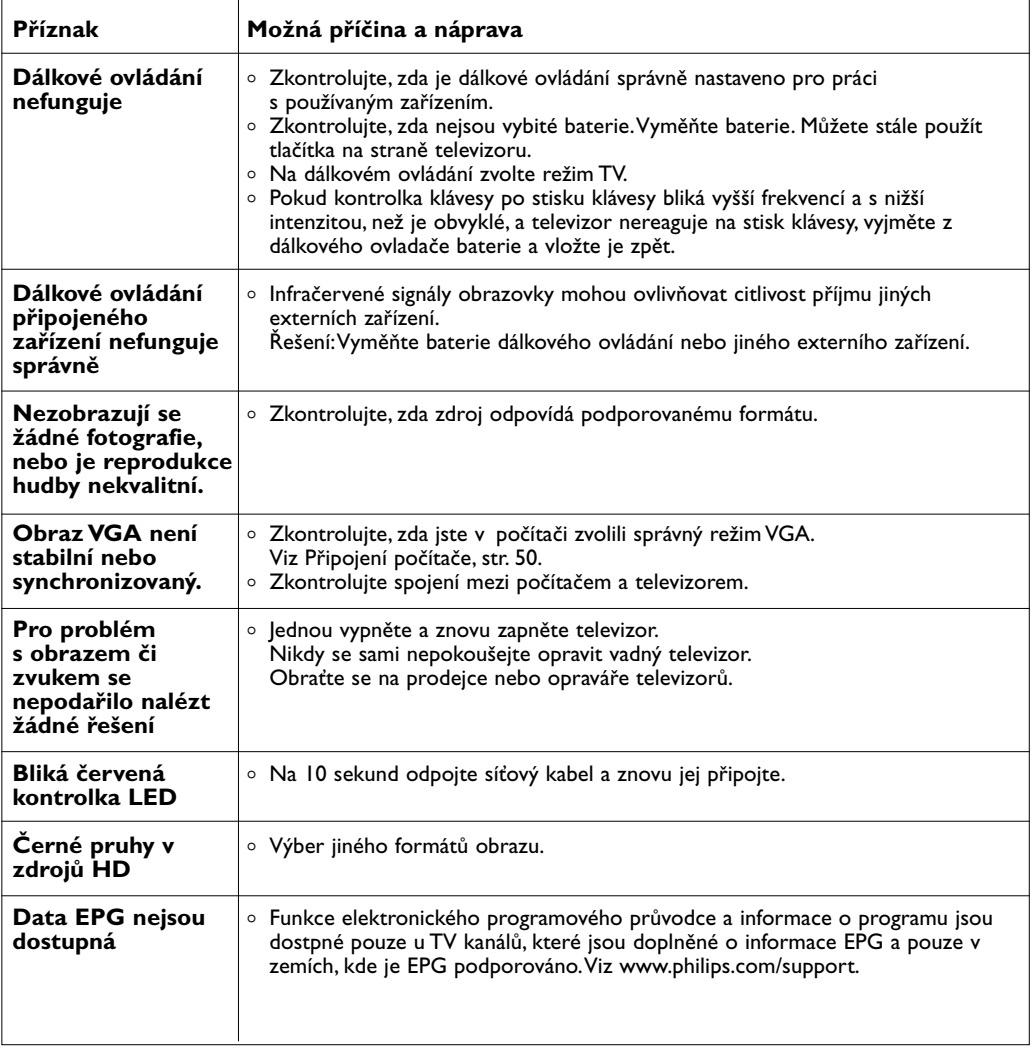

**Příloha 1 - Televizor Philips – Aktualizace softwaru pomocí přenosného paměťového média**

# **CS**

#### **Úvod**

Philips se neustále snaží zlepšovat své výrobky a to chce zhodnoti dokonce i po vašem nákupu. Proto vám poskytne aktualizaci software pro vaši TV použitím USB paměťového zařízení (není dodáno). Můžete provést aktualizaci software sami.

#### **Ověření verze softwaru televizoru**

Než spustíte aktualizaci softwaru, doporučujeme ověřit, jaká je aktuálně používaná verze softwaru televizoru.

- 1. Vyberte možnost **Aktualizace softwaru** v menu TV, Instalace.
- 2. Stiskněte pravé kurzorové tlačítko.
- > Menu Aktualizace softwaru se přesune do levého panelu. 3. Vyberte možnost **Info o použitém softwaru** pro
- zobrazení verze a popisu stávajícího softwaru.

#### **Příprava přenosného paměťového média na aktualizaci softwaru**

Co potřebujete?

- Osobní počítač s přístupem k Internetu.
- Archivační program, který podporuje formát ZIP (například WinZip pro Windows).
- Nejlépe prázdnou paměť USB.

**Poznámka**: Podporována jsou pouze paměťová média s formátem FAT/DOS.

Nový software může být stažen ze stránky: **www.philips.com/support**.

- 1. Připojte přenosnou USB paměť k PC připojeného k internetu.<br>2. Iděte na: www.philips.com/support.
- 2. Jděte na: **www.philips.com/support**.
- 3. Vyberte zemi nebo lokalitu/jazyk (**Choose Country or Area/Language**).
- 4. Vložte typové označení.
- 5. V položce **Výsledky hledání**, klikněte na typové označení.
- 6. Pod **Podpora výrobků**, klikněte na **Software a ovladače**.
- 7. Klikněte na **Aktualizace firmware**.
- 8. Klikněte na **Stáhnout** šipku v levém horním rohu vaší obrazovky.
- 9. Uložte poslední softwarovou verzi souboru do vašeho počítače.
- 10. Dvojklikem otevřete zip soubor a zkopírujete soubor "autorun.upg" přímo do přenosné USB paměti (ne do adresáře).

**Poznámka**: Používejte pouze softwarové aktualizace nacházející se na stránkách www.philips.com/support.

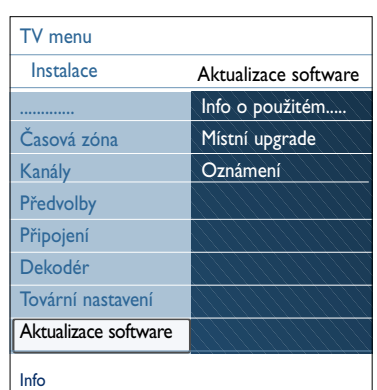

**CS**

# **Příloha 1 (pokračování)**

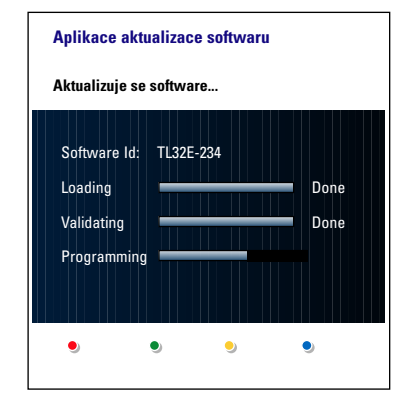

#### **Aktualizace softwaru**

- 1. Vypněte televizor a vyjměte všechna paměťová média.
- 2. Vložte přenosné paměťové médium USB obsahující staženou aktualizaci softwaru.
- 3. Zapněte televizor vypínačem (1) na boční straně televizoru.
- 4. Televizor automaticky přejde do režimu aktualizace. Po několika vteřinách se zobrazí postup aktualizace.

#### **Varování**:

- Během aktualizace softwaru neodpojujte paměťové médium USB.
- Pokud během aktualizace vypadne napájení, neodpojujte paměťové médium USB od televizoru. Po obnovení napájení pokračuje televizor v aktualizaci.
- Pokud během aktualizace dojde k chybě, zkuste provést proceduru znovu nebo se obraťte na vašeho Středisko péče o zákazníky Philips.
- 5. Pokud byla aktualizace softwaru úspěšná, vyjměte paměťové médium USB a restartujte televizor vypínačem na  $\bigcup$  na boční straně televizoru. Televizor se spustí s novým softwarem.

**Poznámka**: Po úspěšné aktualizaci můžete pomocí počítače z paměťového média USB software televizoru odstranit.

*Pokud potřebujete více pomoci nebo v případě problému, volejte, prosím, vaše místní Středisko péče o zákazníky Philips.Viz též Philips Středisko péče o zákazníky na webové stránce www.philips.com/support*

# **Příloha 1 (pokračování)**

#### **Místní způsob aktualizace software**

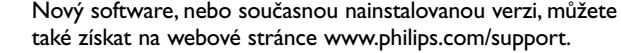

- 1. V internetovém prohlížeči na vašem počítači otevřete stránku **www.philips.com/support**.
- 2. Postupujte podle procedury pro nalezení informací a software týkajícího se vaší TV.
- 3. Vyberte nejnovější aktualizační soubor a stáhněte jej do počítače.

#### 4. Rozbalte ZIP.

Přejmenujte získaný soubor "autorun.upg" například na "upgrade.upg".

Přesuňte tento soubor do adresáře "Upgrades". **Poznámka**: pokud adresář "Upgrades" neexistuje,

vytvořte jej prosím

- 5. Vložte přenosnou paměť obsahující stažený soubor do USB konektoru na TV přijímači..
- 6. Vyberte položku **Aktualizace softwaru** v menu Nastavení. Přejděte na položku **Místní upgrade**. Televizor zobrazí seznam všech kompatibilních aktualizačních souborů dostupných na přenosném paměťovém médiu USB a zobrazí informace pro vybraný soubor.
- 7. Vyberte správný aktualizační soubor a stiskem červeného tlačítka spusťte aktualizaci. Televizor provede restart a automaticky přejde do režimu aktualizace. Po několika vteřinách se zobrazí postup aktualizace.

**Varování:** Pokud se pokusíte provést aktualizaci na stejnou nebo nižší verzi softwaru, budete požádáni o potvrzení této akce. Přechod na starší verzi softwaru byste měli provést jedině v případě opravdové nutnosti.

8. Pokud byla aktualizace softwaru úspěšná, vyjměte paměťové médium USB a restartujte televizor vypínačem (1) na boční straně televizoru.Televizor se spustí s novým softwarem.

**Poznámka**: Používejte pouze softwarové aktualizace nacházející se na stránkách www.philips.com/support.

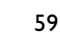

# Info o použitém.....

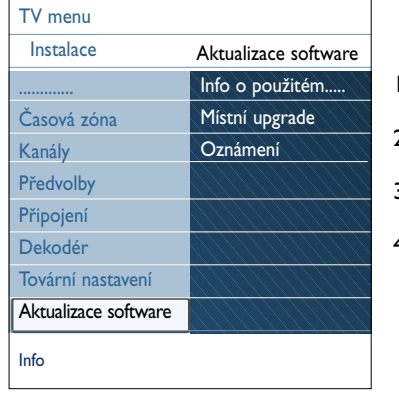

# **Příloha 2 - Televizor Philips – Formát prezentace s hudbou na pozadí**

#### **Poznámky**:

**CS**

- Nejnovější verzi tohoto dokumentu lze nalézt na stránkách technické podpory společnosti Philips (www.philips.com/support). K nalezení této dokumentace a dalších souvisejících souborů použijte typové označení vašeho televizoru.
- Společnost Philips nenese žádnou odpovědnost za jakékoli problémy, které se mohou vyskytnout v souvislosti s obsahem tohoto dokumentu. Chyby, na které společnost Philips upozorníte, budou co nejrychleji zpracovány a opravy publikovány na stránkách technické podpory společnosti Philips.

#### **Úvod**

Dokument popisuje, jak vytvořit soubor prezentace Philips se zvukem na pozadí. Mějte na paměti, že obsah tohoto dokumentu je určen technicky zdatným uživatelům se znalostmi software. Prezentaci spustíte otevřením souboru prezentace v Prohlížeči multimédií vašeho televizoru.

- 1. Stiskněte tlačítko **MENU/BROWSE** na dálkovém ovládání po vložení paměťové karty nebo zařízení USB a zapnutí televizoru.
- 2. Přejděte do složky, ve které je na přenosném paměťovém médiu uložen soubor prezentace (.alb).
- 3. Vyberte soubor prezentace a stiskem tlačítka **OK** spusťte prezentaci.
- 4. Chcete-li zastavit prezentaci, stiskněte tlačítko ■.

#### **Obecná pravidla**

- Prezentace bude používat prostou syntaxi ASCII XML, aby bylo možné vytvářet a editovat soubory prezentace pomocí jednoduchých nástrojů.
- Veškeré odkazy na síťový obsah musejí být založeny na globální adrese obsahu.
- Obsah na přenosném paměťovém médiu nemá globální adresu. V důsledku toho nesmí být na obsah uložený na paměťovém médiu v prezentaci odkazováno, pokud není prezentace samotná uložena také na tomto médiu.
- Aby byla zachována přenositelnost, smí prezentace uložená na paměťovém médiu odkazovat POUZE na obsah uložený na stejném paměťovém médiu. Odkazy na\$globální adresy by mohly vést k neslučitelnosti, pokud by bylo paměťové médium použito v zařízení bez síťového přístupu. Nejedná se však o zákaz, ale doporučení.
- Je vhodnější, aby URL adresy odkazující na obsah paměťového média vycházely z relativní cesty začínající adresářem, ve kterém je prezentace uložena. Tato cesta zahrnuje název zařízení nebo jednotky paměťového média.
- Podporována je také absolutní cesta k obsahu.
- relativní cesta: pictures\test1.jpg, tamper.jpg, ..\new\bird.jpg, …
- absolutní cesta: USB1:\pictures1\foo\_bar.jpg, C:\f1.jpg, \organiation.jpg, …

#### **Obecný formát**

Níže uvedený formát a syntaxe bude použit k vytvoření souboru prezentace (prostý text ASCII) s příponou .alb (.ALB). Příklady: slshow1.alb, summer\_holiday\_2004.ALB, test.alb, … K vytvoření textového souboru by měla být použita následující syntaxe:

```
<?xml version="1,0" encoding="ISO-885h9-1" ?> 
<philips-slideshow version="1.0" >
  <title>Název prezentace</title>
  <audio>adresa_url_audia</audio>
  <slide-duration>30</slide-duration>
  <slides>
    <slide>adresa_url_snímku_1</slide> 
    <slide>adresa_url_snímku_2</slide> 
    <slide>adresa_url_snímku_3</slide> 
    <slide>adresa_url_snímku_4</slide> 
    <slide>adresa_url_snímku_5</slide> 
    <slide>adresa_url_snímku_6</slide> 
    ... 
    <slide>adresa_url_snímku_N-1</slide> 
    <slide>adresa_url_snímku_N</slide> 
  </slides>
</philips-slideshow>
```
# **Příloha 2 (pokračování) CS**

# **Podporované značky XML**

Následující tabulka popisuje syntaxi XML.

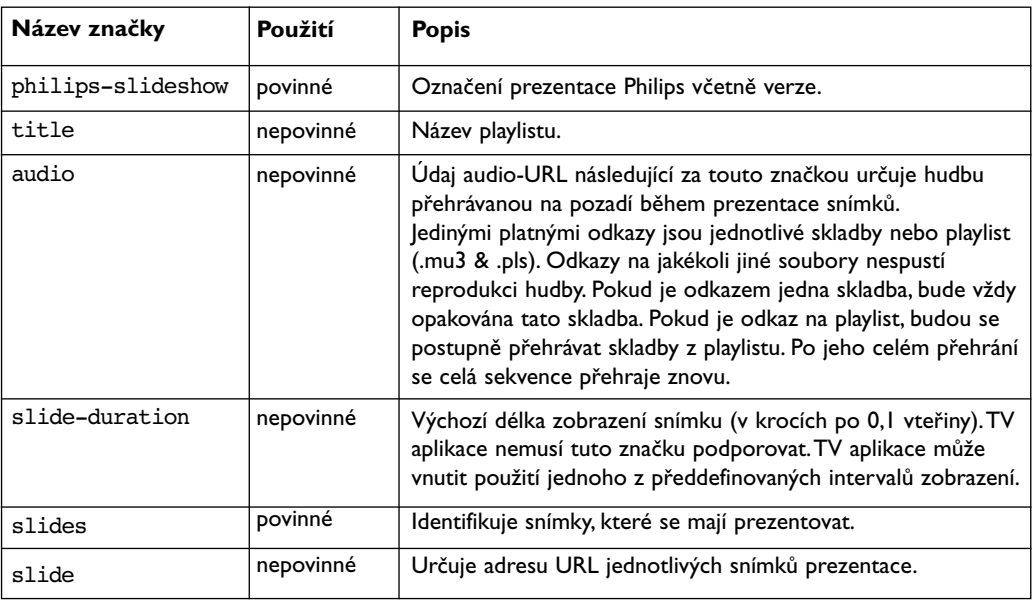

# **Příloha 3 - Televizor Philips – Problémy s digitálními fotoaparáty a zařízeními USB**

#### **Poznámky**:

**CS**

- Nejnovější verzi tohoto dokumentu lze nalézt na stránkách technické podpory společnosti Philips (www.philips.com/support).
- Software vašeho televizoru je možné aktualizovat. V případě potíží nejprve zkontrolujte, zda je v televizoru instalován nejnovější software. Nejnovější verzi software spolu s instrukcemi naleznete na stránkách technické podpory Philips. K nalezení této dokumentace a dalších souvisejících souborů použijte typové číslo vašeho televizoru.
- Společnost Philips nenese žádnou odpovědnost za jakékoli chyby v obsahu tohoto dokumentu ani za jakékoli problémy vzniklé v souvislosti s obsahem tohoto dokumentu. Chyby, na které společnost Philips upozorníte, budou co nejrychleji zpracovány a opravy publikovány na stránkách technické podpory společnosti Philips.

#### **Problémy s digitálním fotoaparátem**

- Pokud nepracuje spojení USB mezi digitálním fotoaparátem a televizorem, můžete zkusit vyřešit problém pomocí následujících řešení.
- Ujistěte se, že je digitální fotoaparát zapnutý a ověřte správnou konfiguraci digitálního fotoaparátu (další informace viz příručka k digitálnímu fotoaparátu).
- Některé fotoaparáty umožňují vypnout rozhraní USB. Před připojením k TV se ujistěte, že je rozhraní USB zapnuté.
- Pokud je fotoaparát vybaven pouze interní pamětí (žádná vyjímatelná paměťová karta), můžete pomocí počítače zkusit manuálně zkopírovat obsah na paměťové zařízení USB.
- Některé fotoaparáty umožňují přepínat mezi režimy PTP (Picture Transfer Protocol protokol pro přenos snímků) nebo "PC Link" a "USB Mass Storage" nebo "PC Drive" (kdy fotoaparát funguje jako vyjímatelný disk). Ujistěte se, že je fotoaparát přepnut do režimu "USB Mass Storage" nebo ..PC Drive".
- Pokud fotoaparát podporuje různá nastavení rozhraní, vyzkoušejte je jedno po druhém, nebo se obraťte na prodejce fotoaparátu a nalezněte správné nastavení.

#### **Problémy s paměťovým zařízením USB**

- Zařízení připojená k portu USB televizoru musejí být v souladu se specifikacemi "Mass Storage Class". Pokud zařízení (digitální fotoaparát, MP3 přehrávač, přenosný pevný disk...) není v souladu se specifikacemi "Mass Storage Class", nebude toto zařízení prohlížečem instalovaným v televizoru detekováno.
- Podporovány jsou následující specifikace Mass Storage Class:
	- Implementace televizoru vychází z přehledu "Universal Serial Bus Mass Storage Class Specification Overview" (v1.2, 23. června 2003), včetně všech dokumentů zmíněných v tomto dokumentu. Dokument lze nalézt na webových stránkách věnovaných standardizaci USB (www.usb.org). Plná podpora standardu USB Mass Storage Class Bulk-Only Trasfer (bInterfaceProtocol = 50h). Plná podpora standardu SubClass Code = 05h; specifikace SFF-8070i.
	- Plná podpora standardu SubClass Code = 06h; sada příkazů SCSI transparent.
- V případě paměťových zařízení USB s velkým objemem může prohlížeči v televizoru trvat přístup k požadovanému souboru delší čas.
- Používáte-li přenosný pevný disk USB:Vzhledem k velké spotřebě energie přenosných pevných disků doporučujeme použít externí napájení, aby byla zaručena správná funkce za všech okolností.

#### **Problémy s digitálním obsahem**

- Jsou podporována pouze přenosná média, formátovaná ve FAT (DOS). Chybné formátování způsobí nečitelnost obsahu. Při potížích zformátujte kartu. Přitom mějte na paměti, že formátování smaže veškerý obsah z karty (hudbu, snímky apod.).
- Maximální velikost multimediálního souboru nesmí překrocit 4Gbyty.
- V názvech souborů nepoužívejte tečku ..."
- Pokud video stream podporuje více zvukových stop, bude automaticky vybrána a přehrávána pouze první stopa. Ostatní kanály zvuku není možno zvolit.
- Externí soubory s titulky (např. DivX. srt subtitle files) nejsou podporovány.

**Příloha 4 - Problémy s připojeným externím zařízením vybaveným konektorem HDMI**

**CS**

### **Poznámka**:Teletext nebude k dispozici u přístrojů připojených pomocí **HDMI**.

Konektor **HDMI IN** umožňuje následující režimy zobrazení pro televizor a monitor:

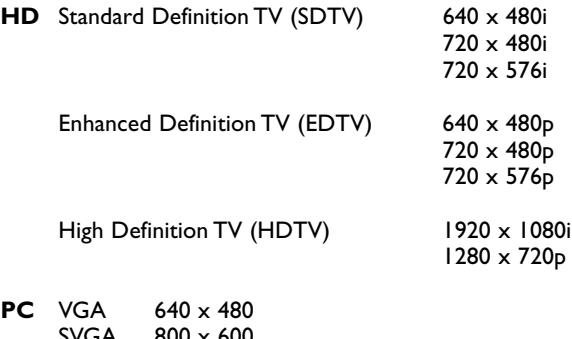

SVGA 800 x 600<br>XGA 1024 x 76  $1024 \times 768$ 

- V případě potřeby, můžete pomocí kurzorových tlačítek nastavit pozici obrazu do středu obrazovky.
- Pokud je do televizoru z digitálního zařízení připojeného ke vstupu **HDMI** přiváděn signál PCM audio s ochranou proti kopírování, může být vzhledem k požadavkům na ochranu autorských práv odpojen výstup Digital audio output televizoru.

- Správná funkce je garantována pouze se spotřebními produkty kompatibilními s rozhraním HDMI. Omezte délku kabelu na max. 5m.

- V případě, že není detekován žádný signál ze zařízení HDMI, zařízení HDMI vypněte a znovu zapněte.

# **CS**

# **Rejstřík**

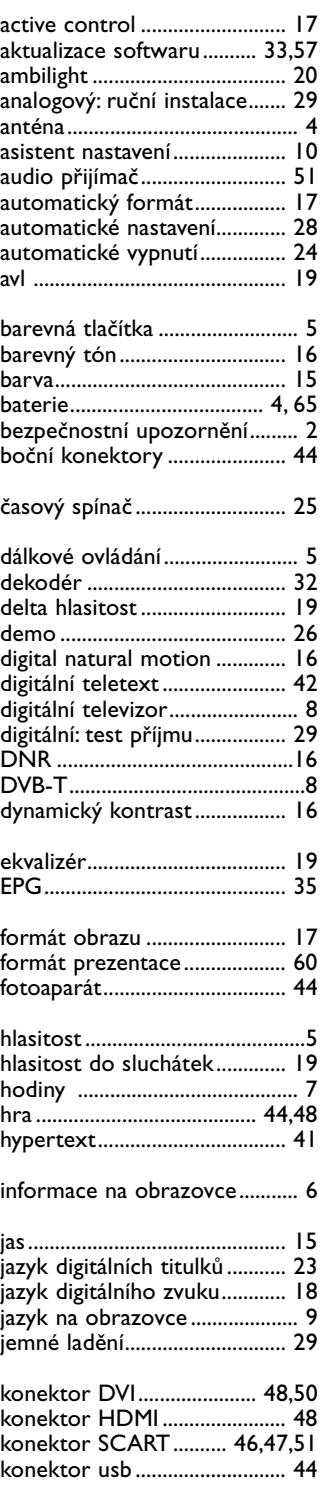

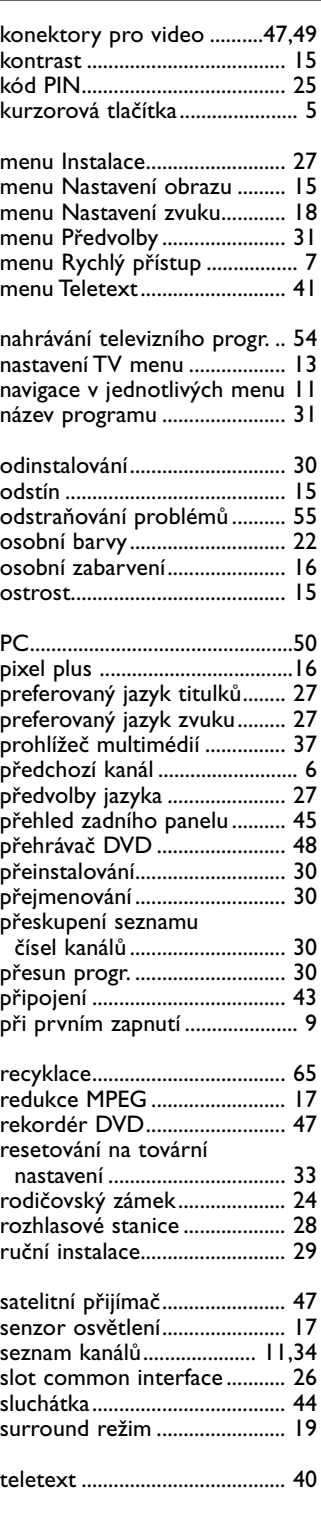

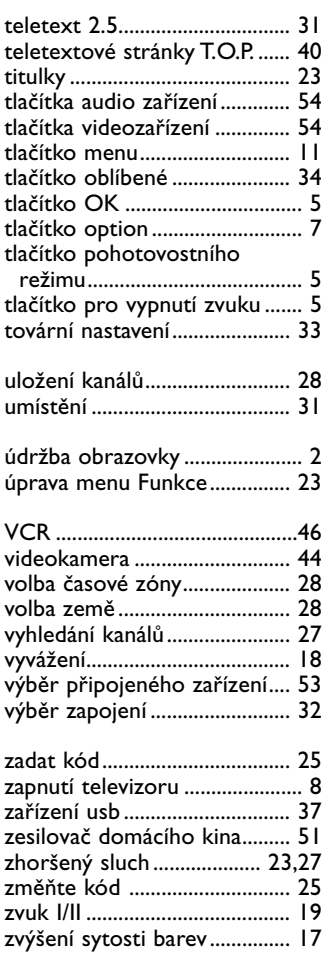

# **Recyklace**

# **CS**

#### **Recyklace**

 $\overline{\mathbb{R}}$  Obal tohoto výrobku je určen k recyklaci. Informace o správné likvidaci získáte od místních úřadů.

#### **Likvidace starého výrobku**

Výrobek je navržen a vyroben z vysoce kvalitního materiálu a součástí, které je možné recyklovat a znovu použít.

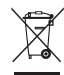

Je-li výrobek označen tímto symbolem  $\chi$  přeškrtnuté popelnice, znamená to, že se se se posební to, že se se se po přiškrtnuté popelnice, znamená to, že se se po přiškrtnuté popelnice, znamená to, že se population se se population se se population se se pop na něj vztahuje směrnice EU 002/96/EC.

Zjistěte si informace o místním systému sběru tříděného odpadu elektrických a elektronických výrobků. Postupujte podle místních nařízení a nelikvidujte staré výrobky spolu s běžným komunálním odpadem.

Správnou likvidací starého výrobku pomůžete předejít možným negativním dopadům na životní prostředí a zdraví lidí.

#### **Likvidace baterií**

Dodané baterie neobsahují těžké kovy - rtuť ani kadmium. Informujte se prosím, jak likvidovat vybité baterie v souladu s místními předpisy.

### **Informace o výrobku**

- Je-li televizor v pohotovostním režimu, spotřebovává energii. Spotřeba energie přispívá ke znečištění vzduchu a vody. Velmi nízká spotřeba energie v pohotovostním režimu.
- Technické údaje: viz leták k výrobku na stránkách www. philips. com/support.
- Potřebujete-li další pomoc, obraťte se na linku podpory zákazníkům ve vaší zemi. Příslušná telefonní čísla a adresy naleznete v přiloženém informačním materiálu "Worldwide guarantee".